# 【レジ操作説明書】

## **BT-4000**(**OES**仕様**)**

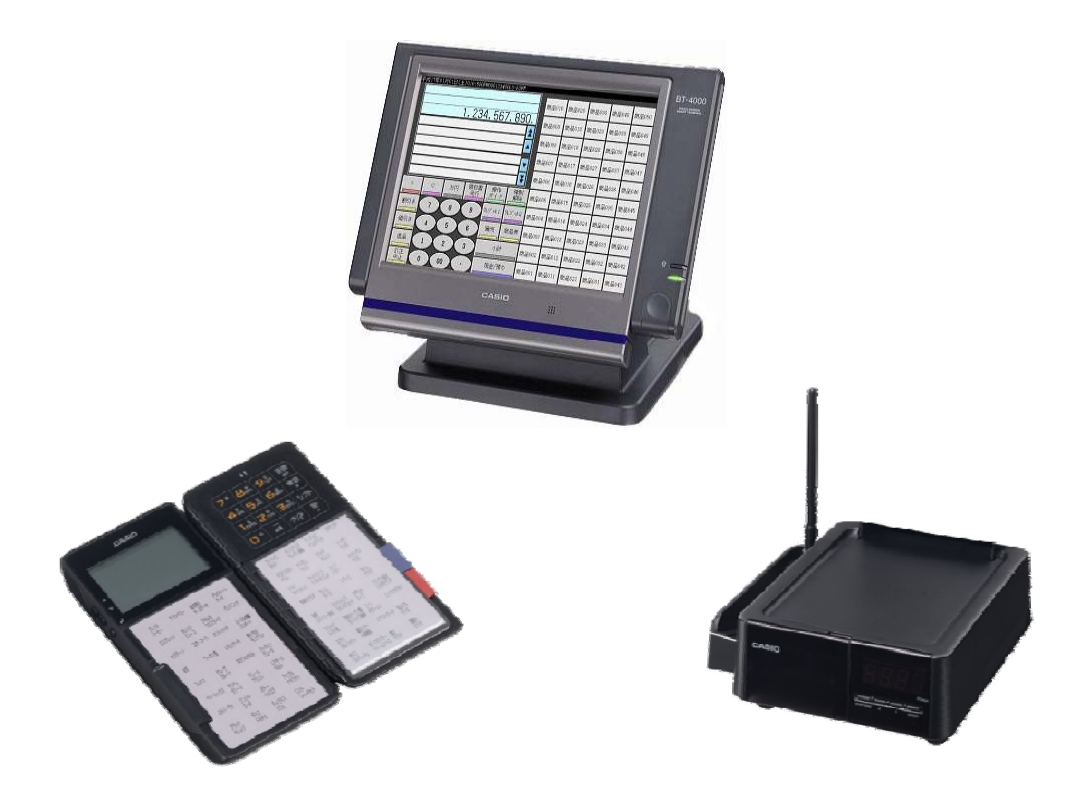

### **2012**年**9**月**20**日 第**4**版

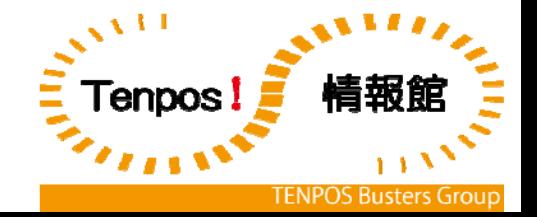

発行元:株式会社テンポス情報館

### 各部のなまえ

**②電源コード** 

1液晶表示およびタッチスクリーンパネル ②電源スイッチ 3パイロットランプ 4内蔵マイクロフォン 5スタンド 6ターミナル固定ねじ ⑦CF カードカバー 8メイン電源スイッチカバー ⑨ダストカバー ⑩ドロア固定ねじ ⑪電源アダプタ

 $\circled{1}$  $\circledS$  $\circled{3}$ CASIO  $\overline{A}$ 正面図

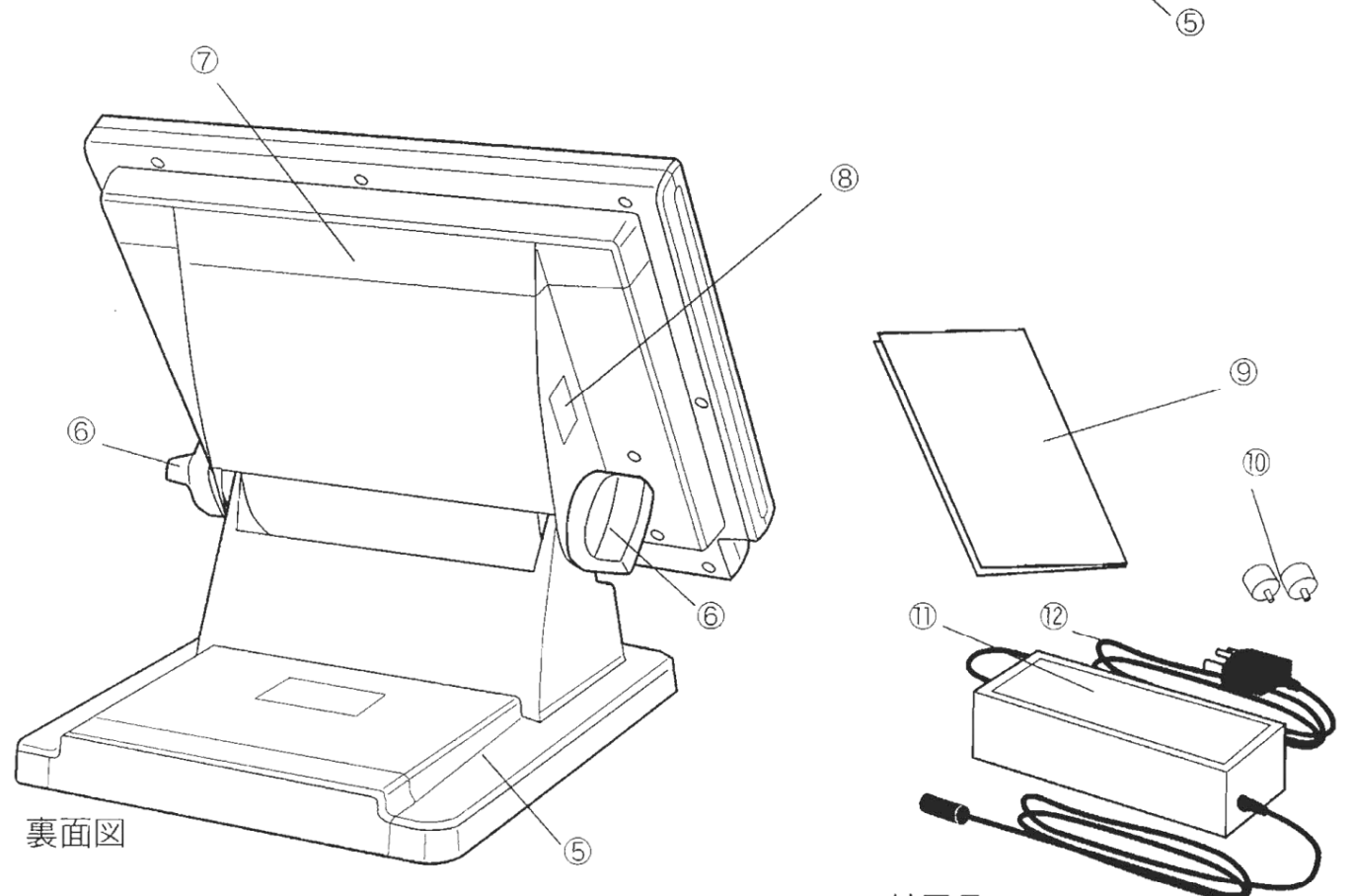

付属品

### ターミナルのチルト

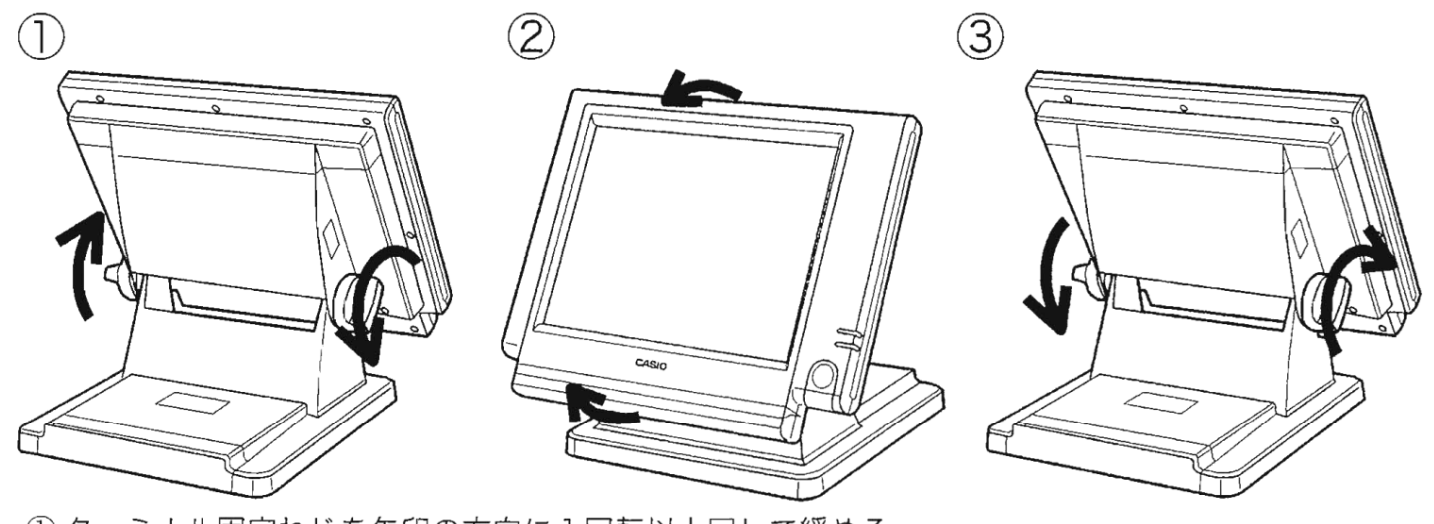

1) ターミナル固定ねじを矢印の方向に1回転以上回して緩める。 ②ターミナル本体を持ち、希望する角度にゆっくりと動かす。 3ターミナル固定ねじを矢印の方向に回してしっかりと締める。

### レジスタの電源オン/オフ

レジスタの電源を入れるには、本体向かって右側にある電源スイッチを押します。(本体左側奥にある メイン電源スイッチが切られていると電源が入りませんので注意してください)

電源を切るときにも、電源オンと同様、電源スイッチを押します。(レジスタが登録中・動作中の場合、 スイッチを押しても電源が切れない場合があります)

### **BT-4000** 背面**COM**ポート接続図

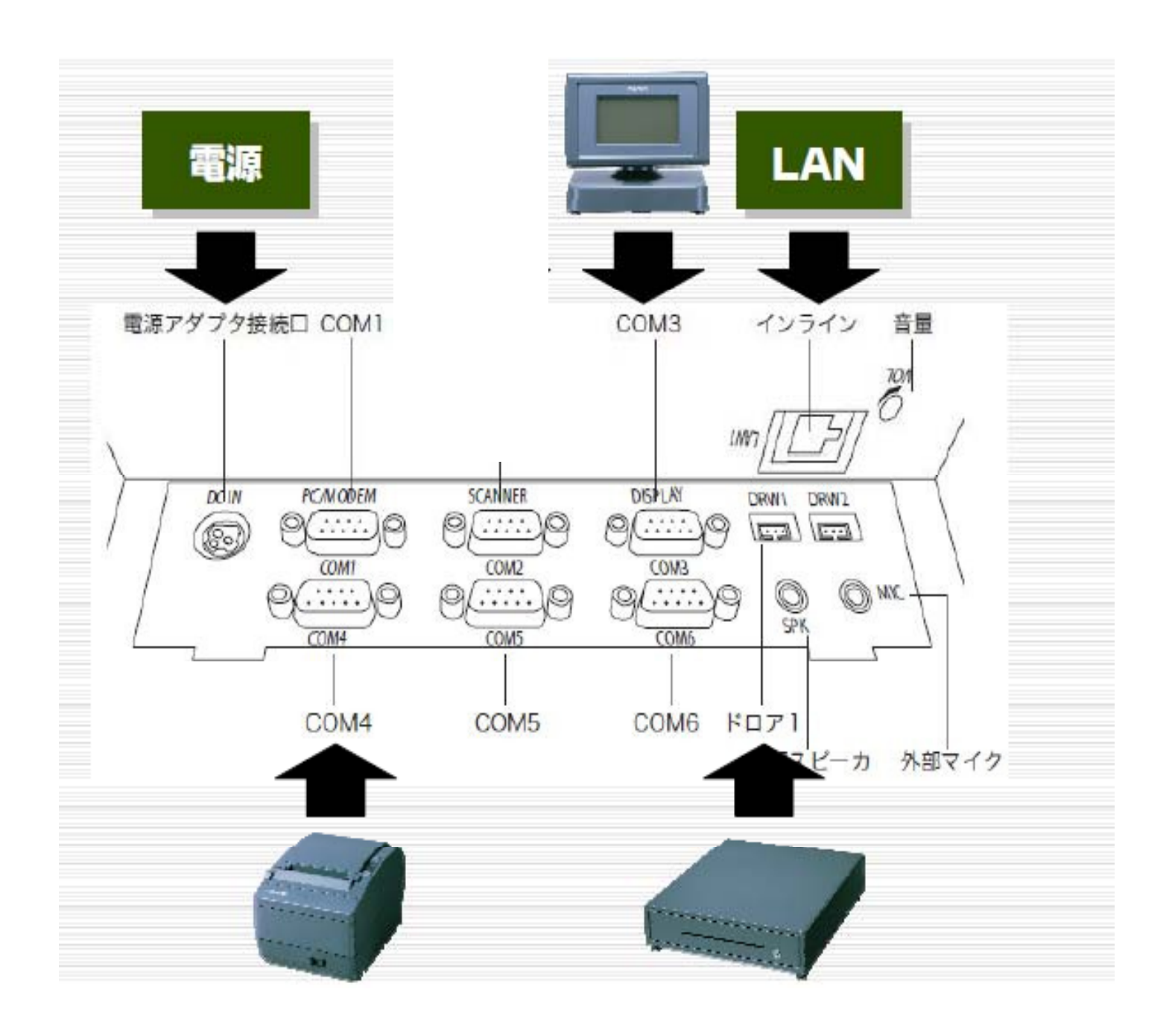

### 初期画面イメージ

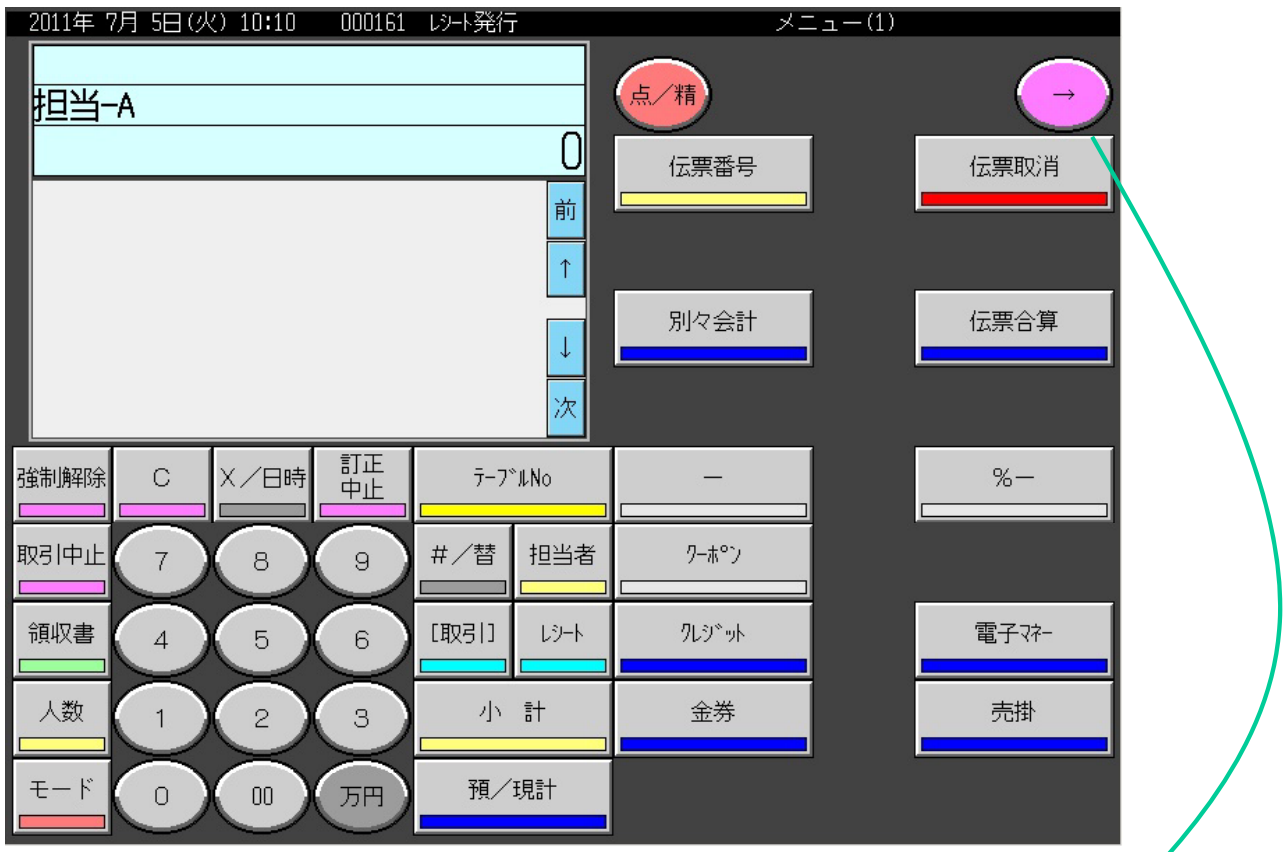

メニューへの切り替えキーになります。 通常は使用いたしません。

### ◆◆◆レジ起動時の注意◆◆◆

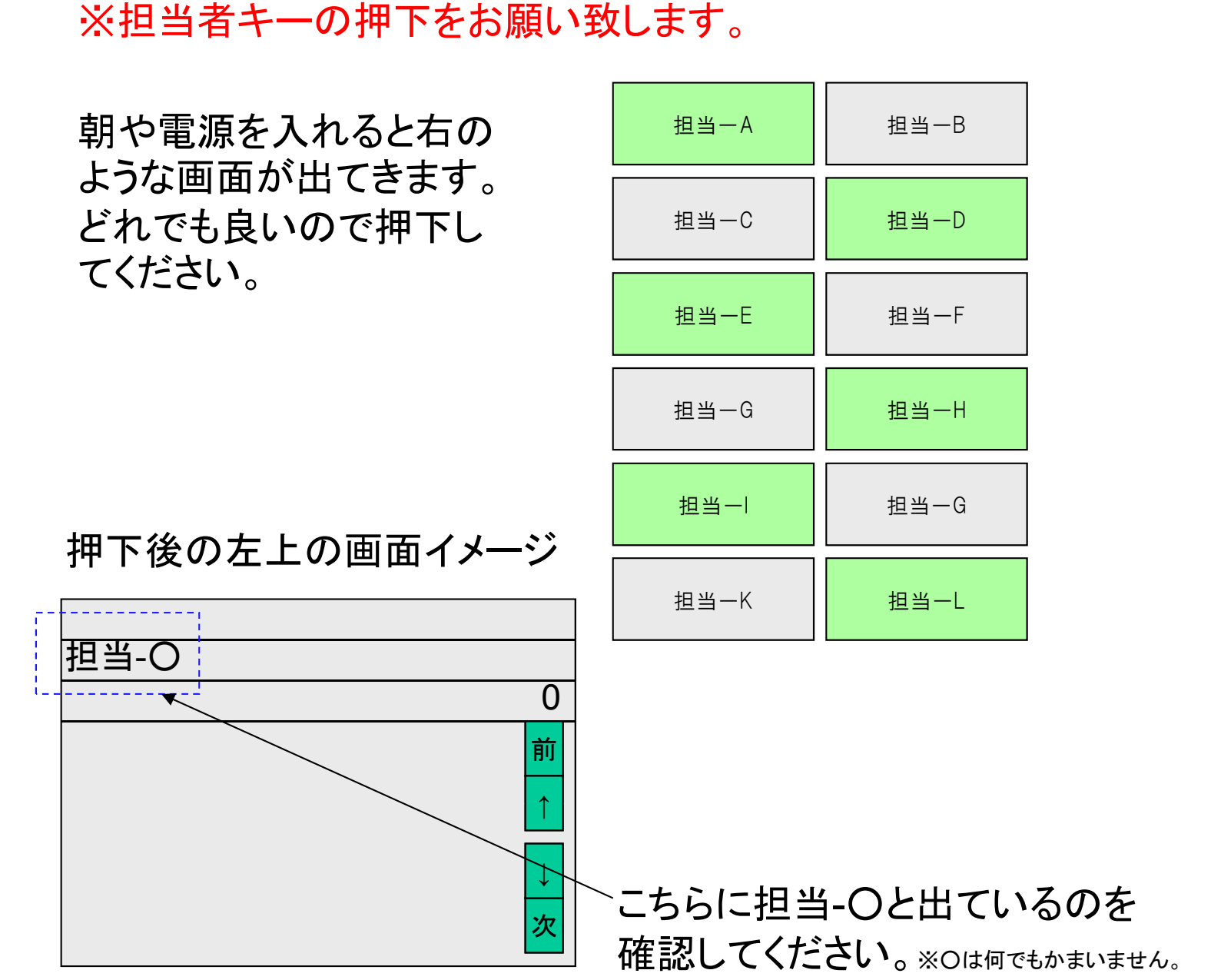

注意:担当者を入れないと、会計の操作が出来なくなります。 もし他のボタンを押してしまった場合は

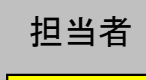

上記の操作を行い担当者画面呼び出した後、担当者を押下し てください。

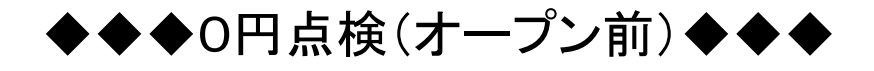

昨⽇の売上が残っていないか確認します。

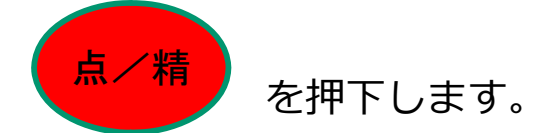

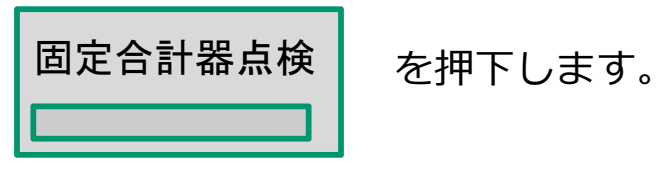

### ※点検内容が印刷されまので、昨日の売上 が残ってないか、確認をお願い致します。

ーー注意ーー 売上が残っている場合はオープンする前に必ず精算を行って下さ い。

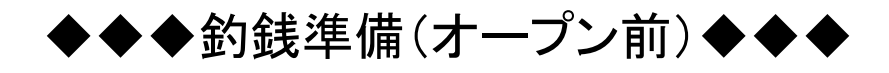

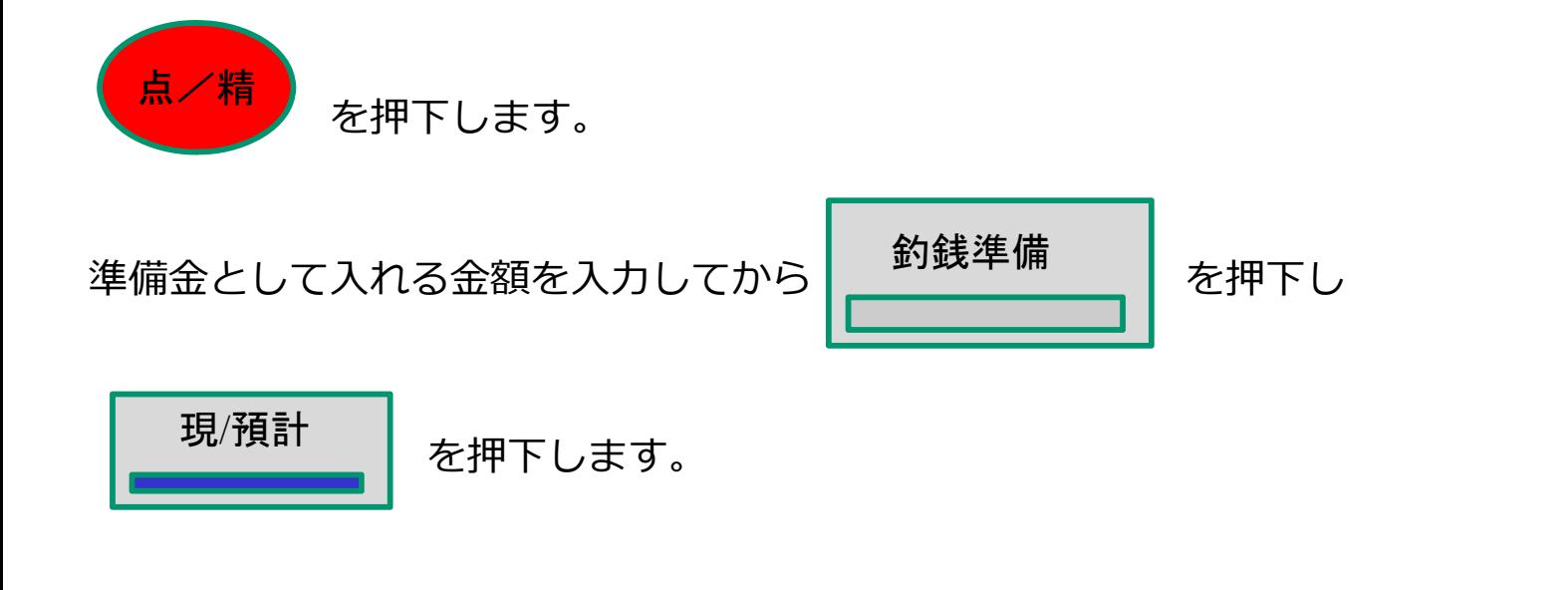

例) 釣銭準備金を10万円入れる場合

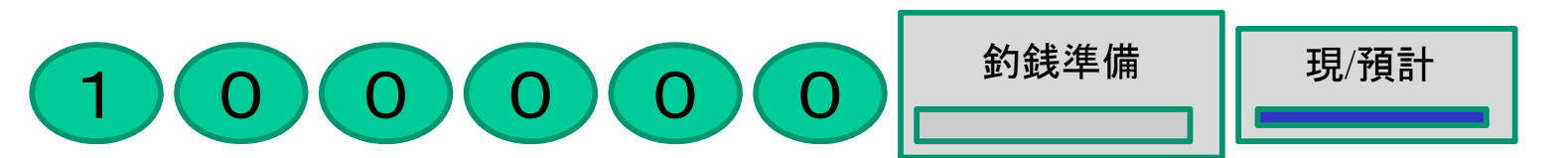

釣銭準備レシートが出⼒されて処理は完了です。

釣銭準備レシート

釣銭準備を⾏うと、点検レポートには下図のように

演算されます。

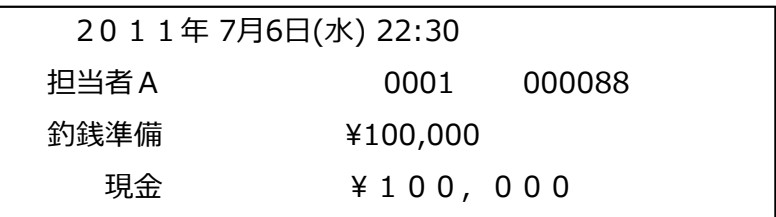

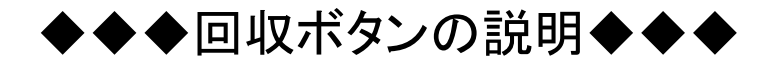

- 釣銭準備金を誤って多く入力してしまった場合
- •営業中に準備金を回収(レジから小口現金へ移動)する場合 に使用します。

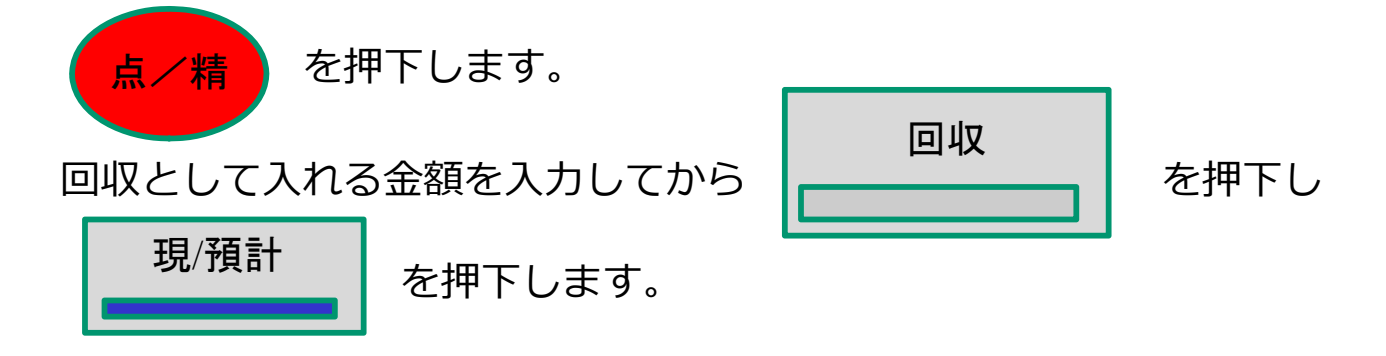

例) 釣銭準備金を10万円入れるところ誤って20万円 と⼊れてしまった場合(10万円釣銭準備⾦をマイナス)

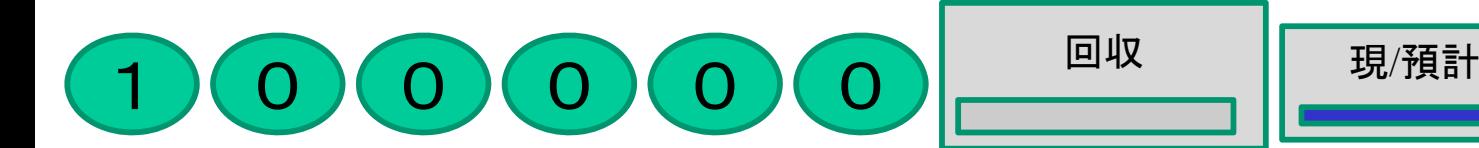

- 回収レシートが出力されて処理は完了です。
- 回収レシート
- 回収を⾏うと、点検レポートには下図のように

演算されます。

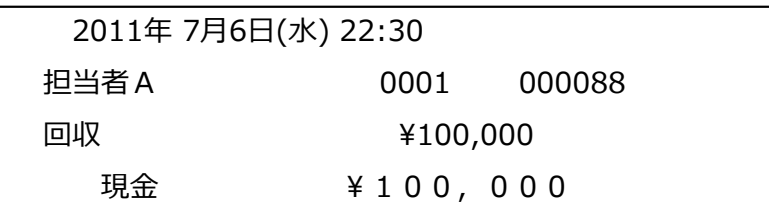

◆◆◆通常業務の説明◆◆◆

### ●テーブル番号から会計を呼び出す

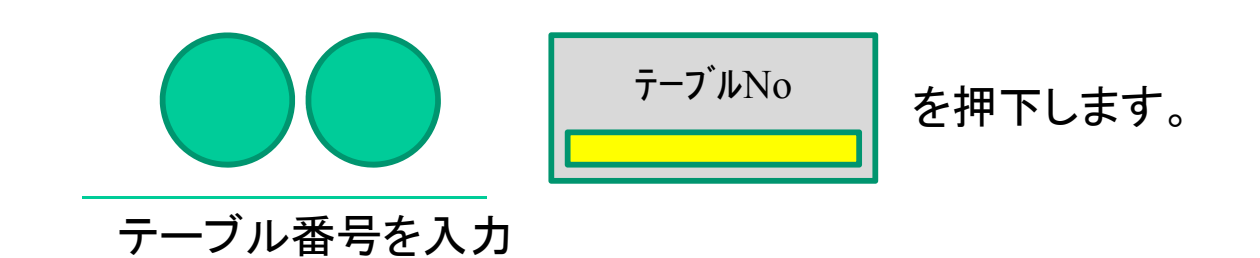

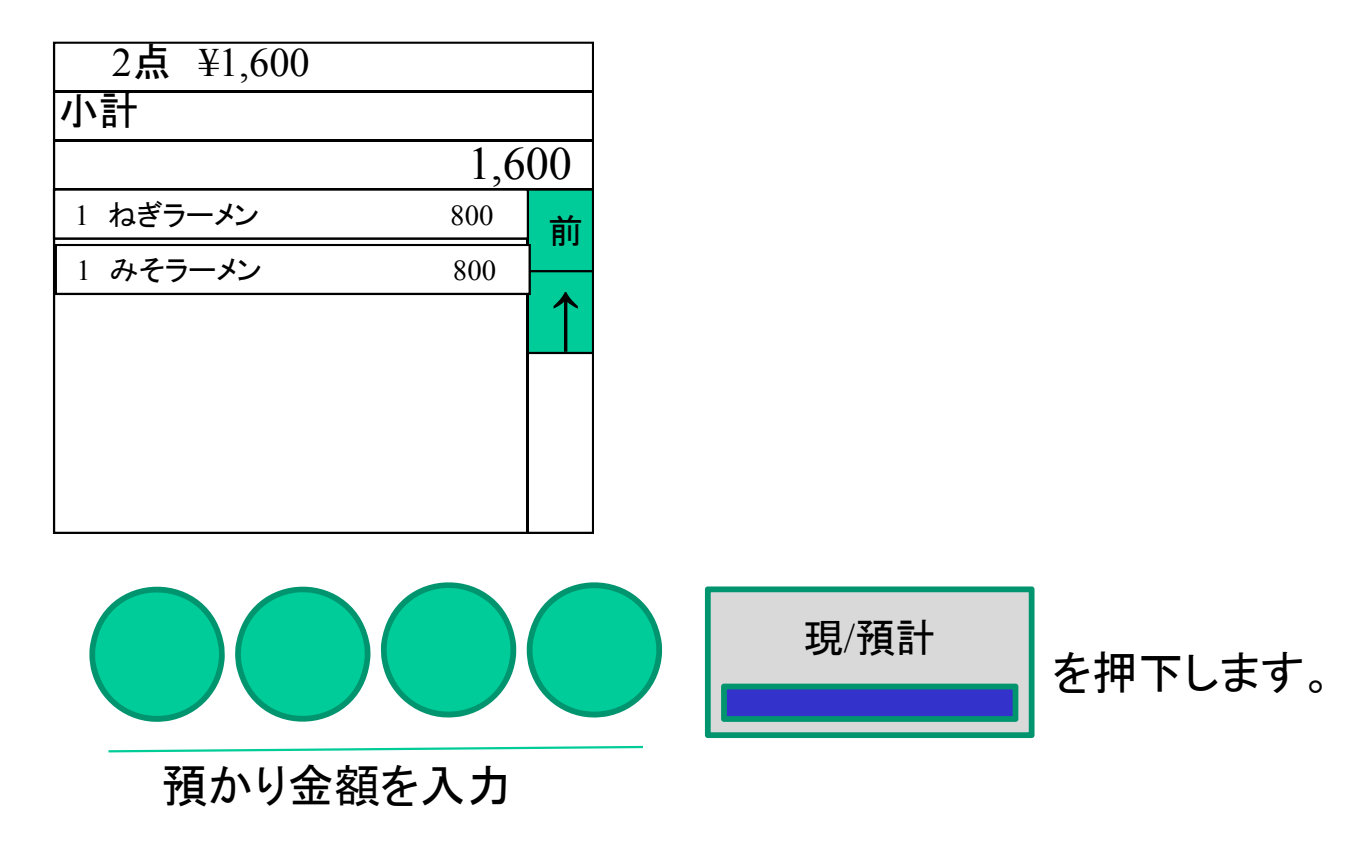

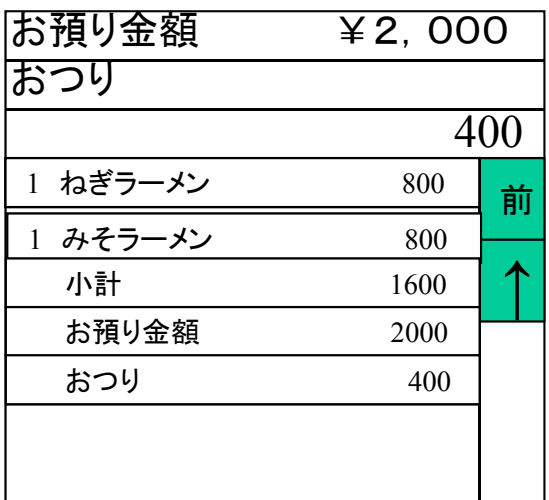

預かり金額にたいしてのおつりが表示さ れドロアーが開きます。

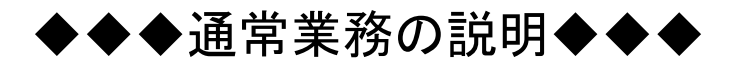

### ●伝票番号から会計を呼び出す

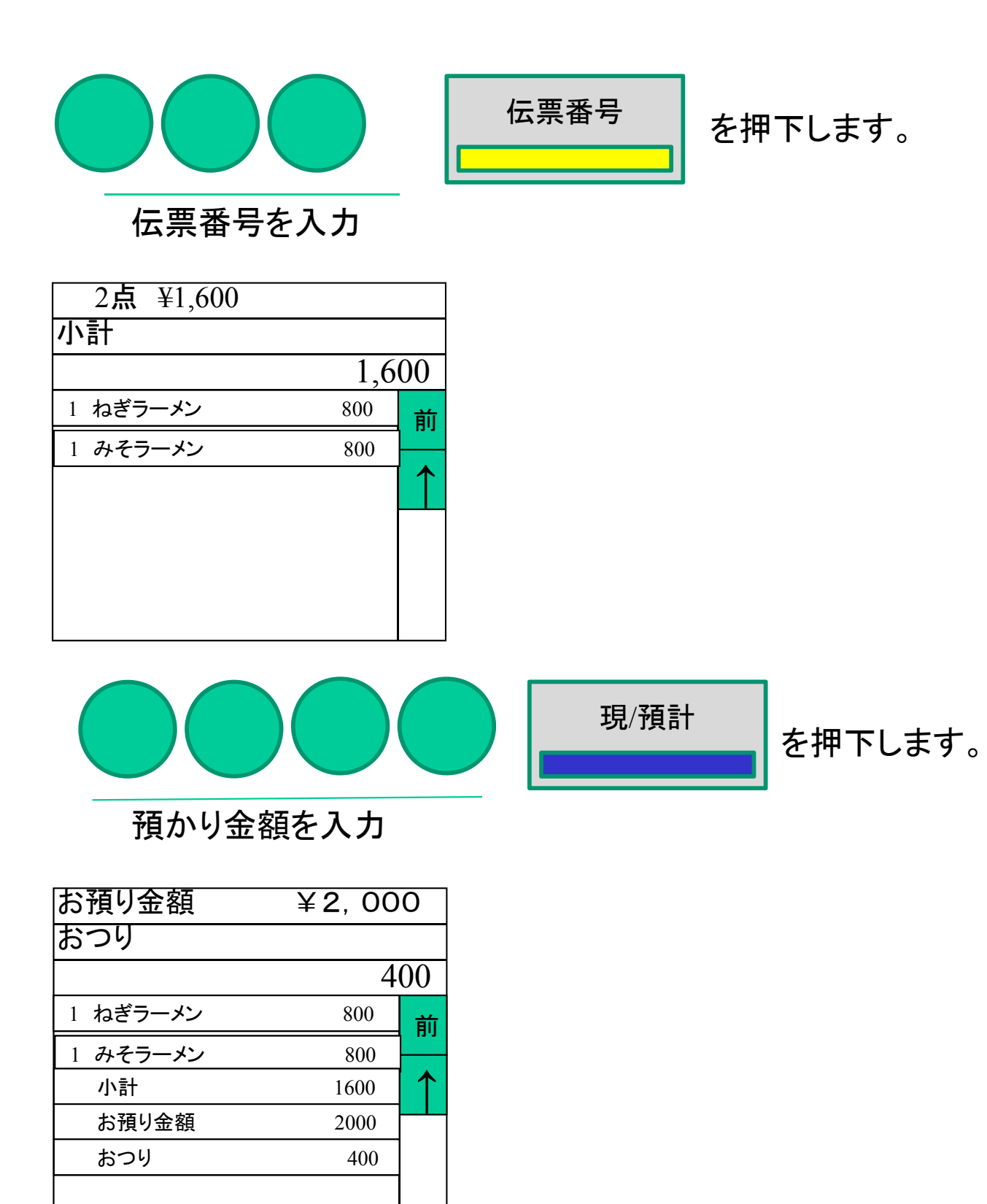

預かり金額にたいしてのおつりが表示さ れドロアーが開きます。

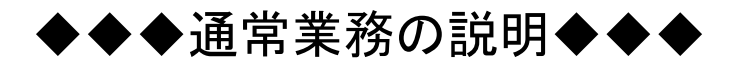

●値引きを行う

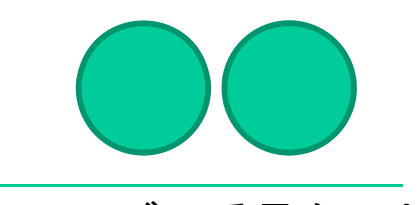

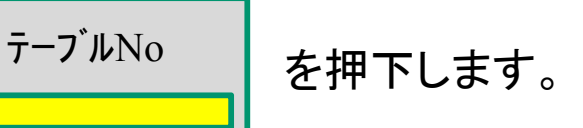

テーブル番号を入力

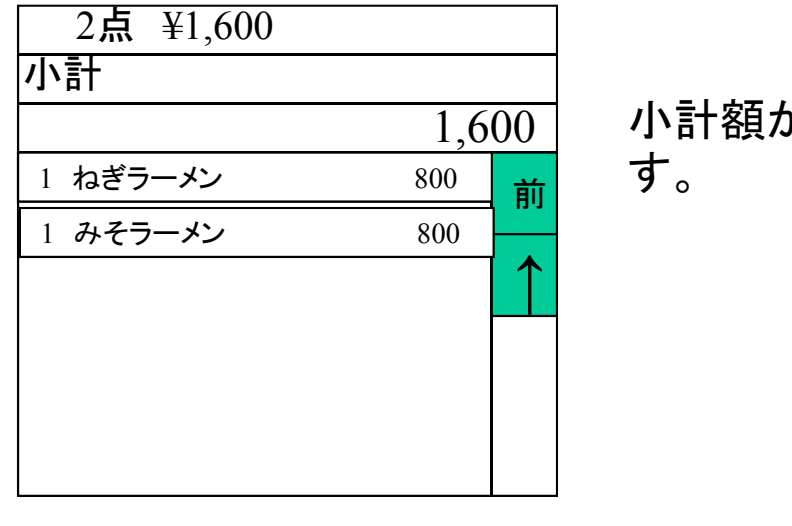

小計額が表示されま

[値引] を押下し、値引ウィンドウを表示します。

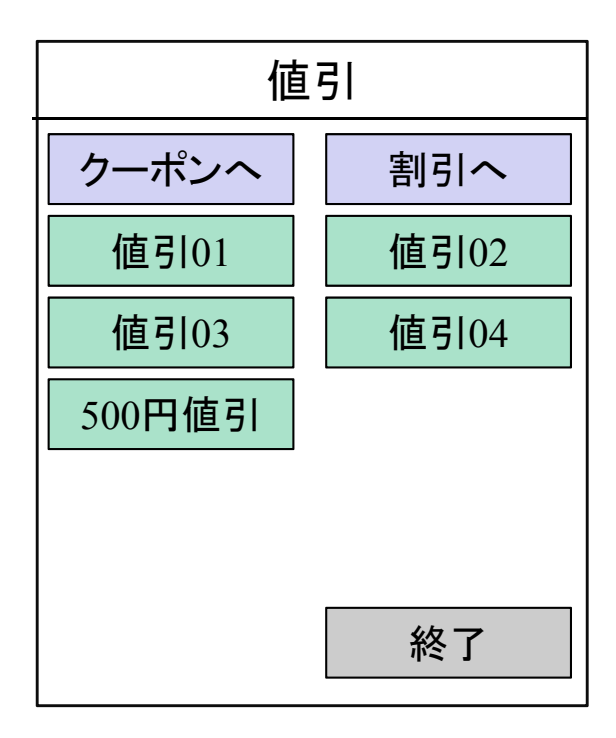

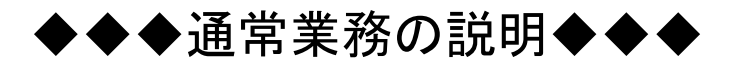

●値引きを行う

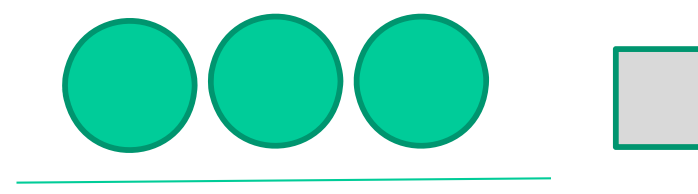

値引01 を押下します。

値引き金額を入力

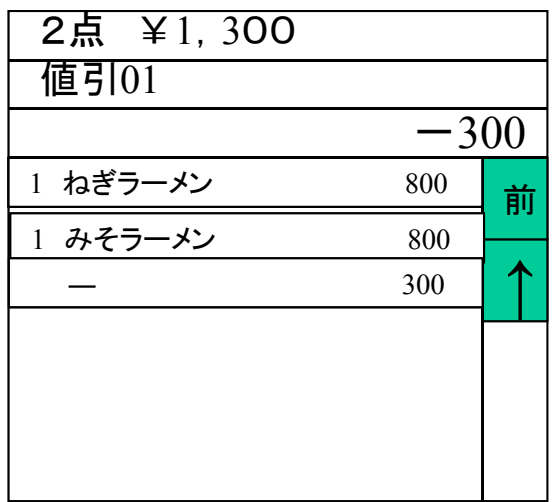

### ◆固定値引ボタンがある場合

500円値引 を押下します。

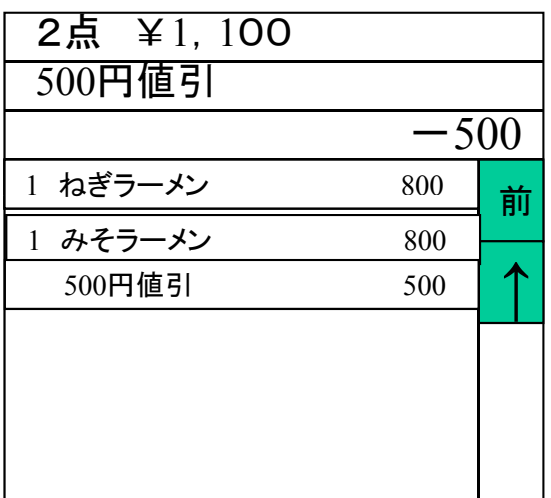

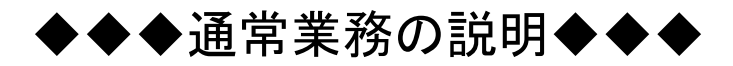

●割引きを行う

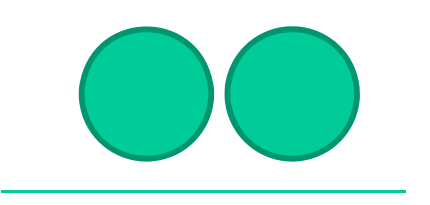

テーブルNo を押下します。

テーブル番号を入力

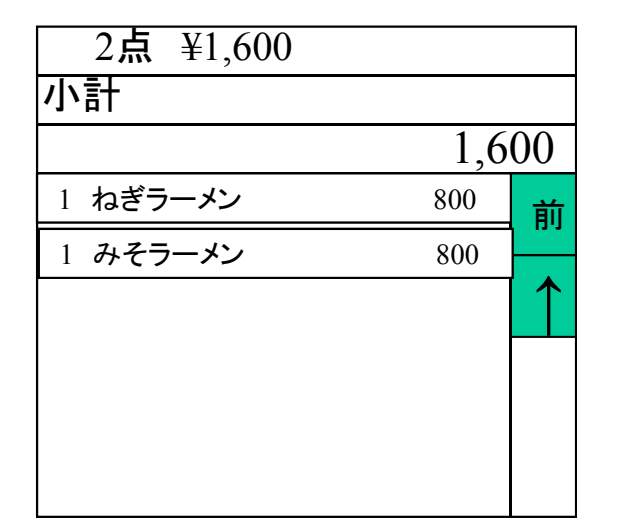

 $\overline{1,600}$  小計額が表示されます。

\_\_\_\_\_\_\_\_\_\_\_\_\_<br>\_\_\_\_\_\_\_\_\_\_\_\_\_ を押下します。 [割引] を押下し、値引ウィンドウを表示します。

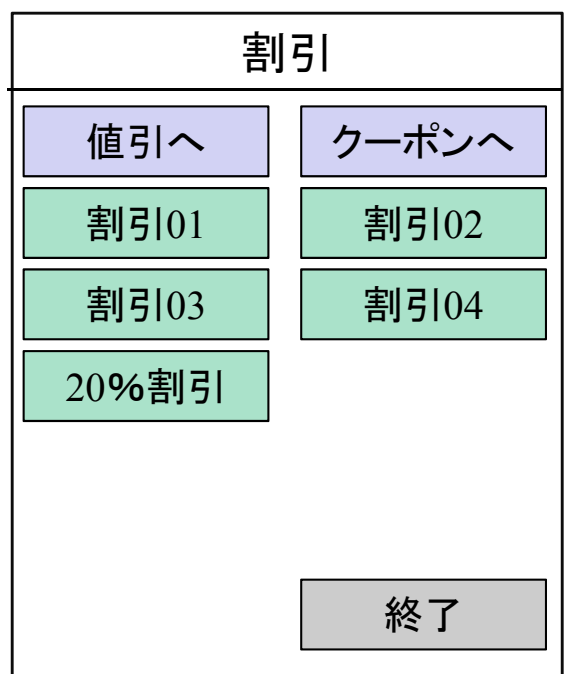

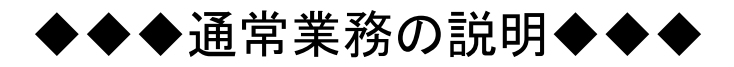

●割引きを行う

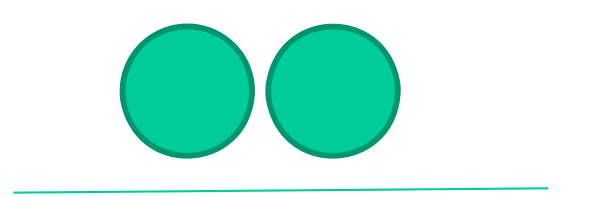

割引01 を押下します。

割引率(%)を入力

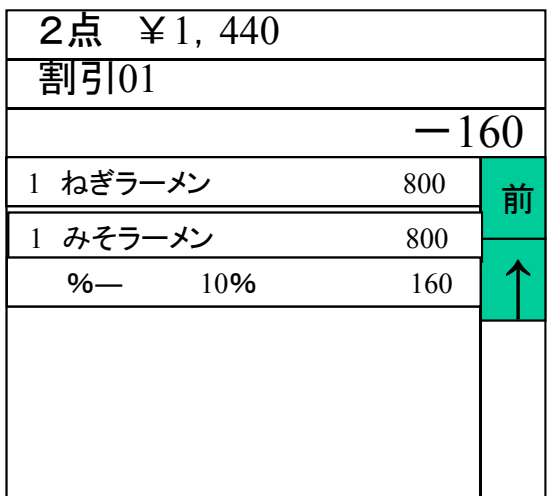

### ◆固定値引ボタンがある場合

20%値引 | を押下します。

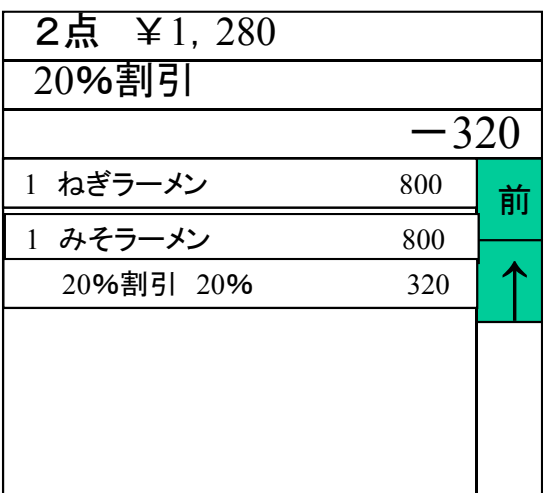

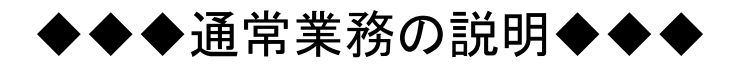

●現金以外の金種で取引をする。

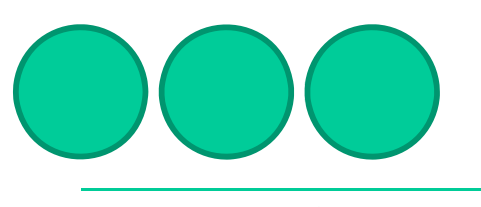

伝票番号 あ押下します。

伝票番号を入力

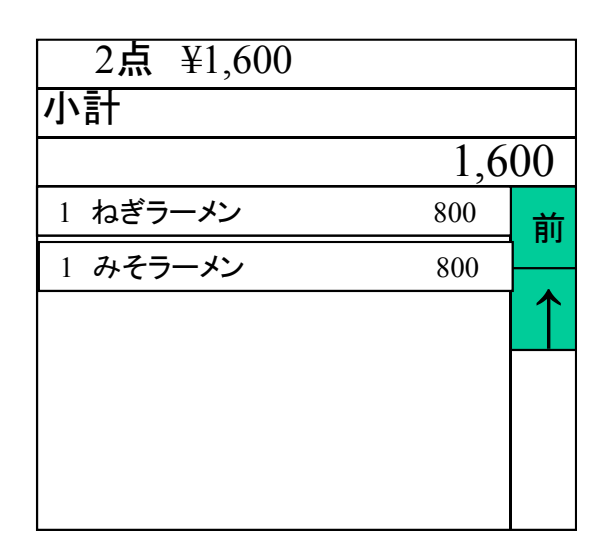

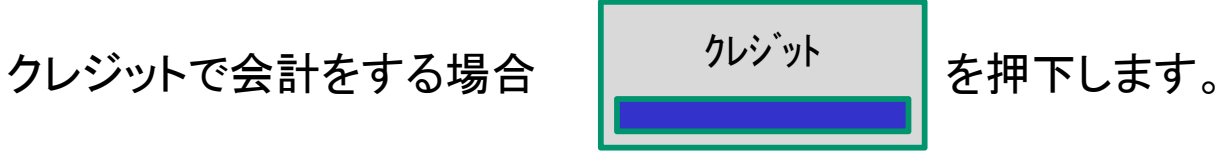

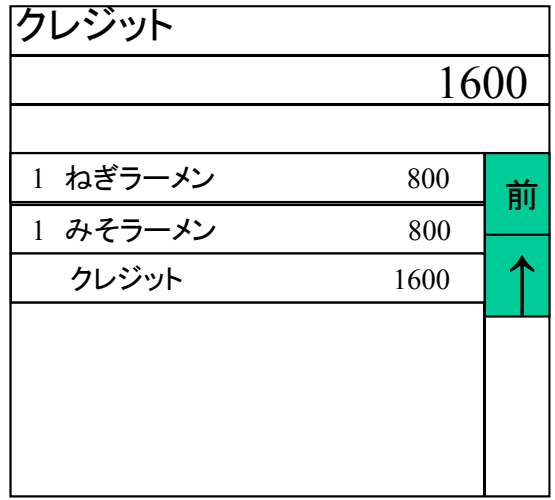

※キャット端末等でカードが使える ことを確認後、クレジットキーを押し てください。

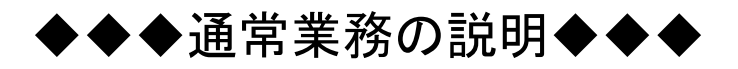

### ●現金と金券を併用して取引をする。

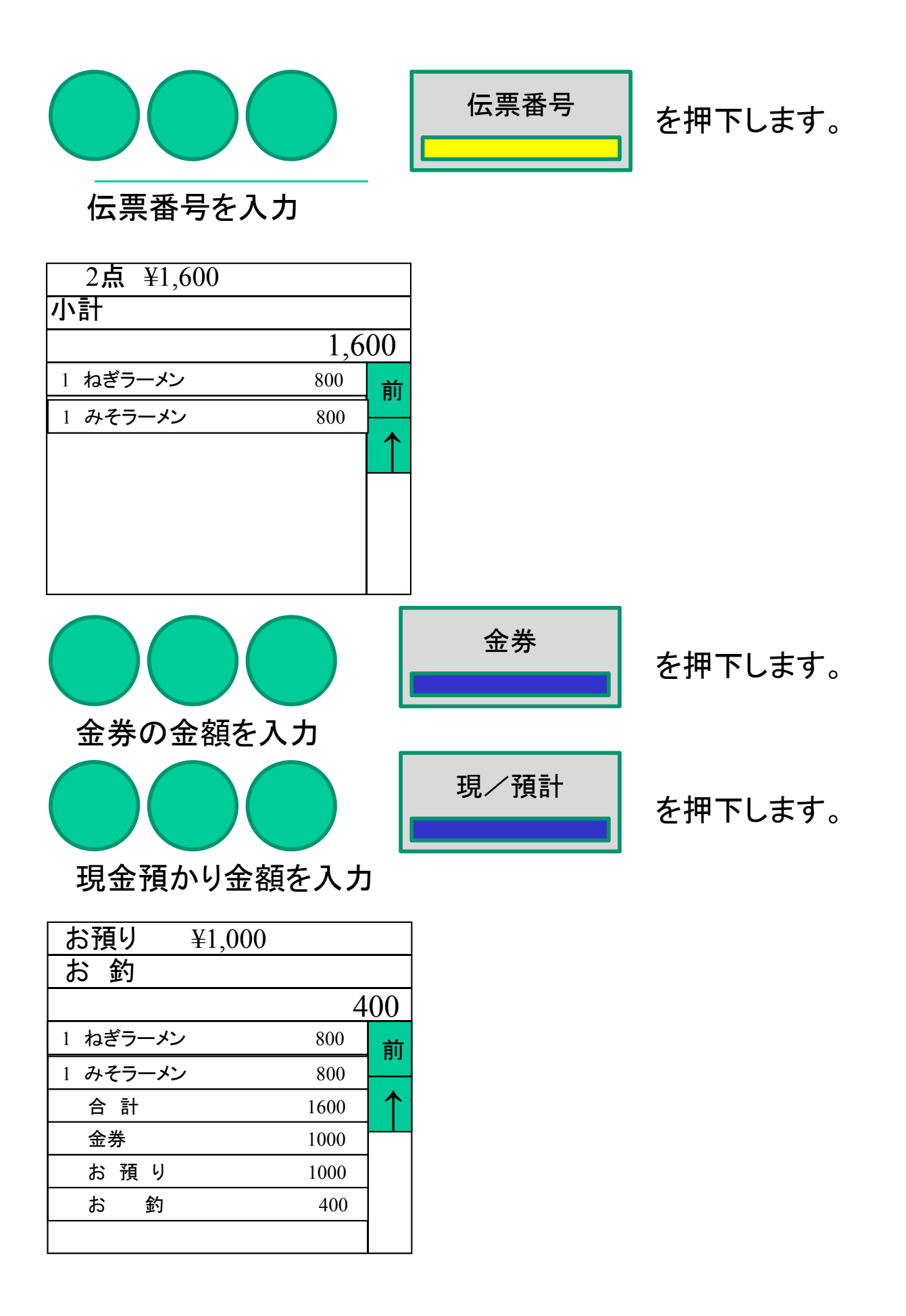

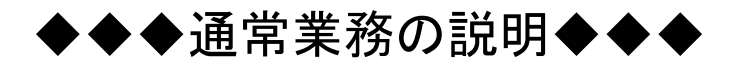

●指定訂正の方法

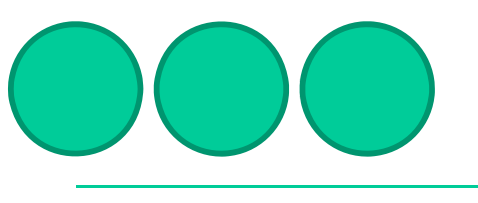

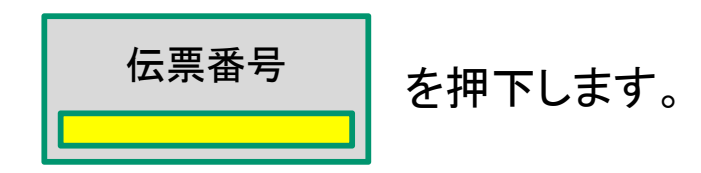

伝票番号を入力

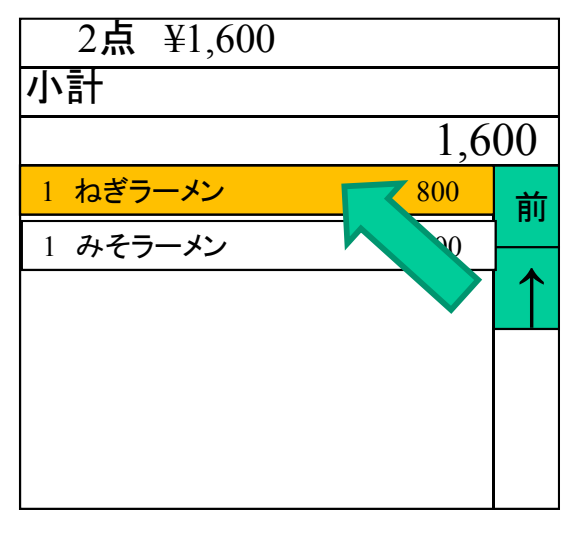

"ねぎラーメン"が誤ったオーダーの為、 訂正を行いたい

間違った商品を直接タッチします。

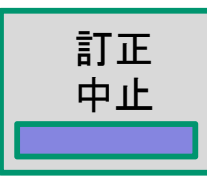

中止 お押下します。

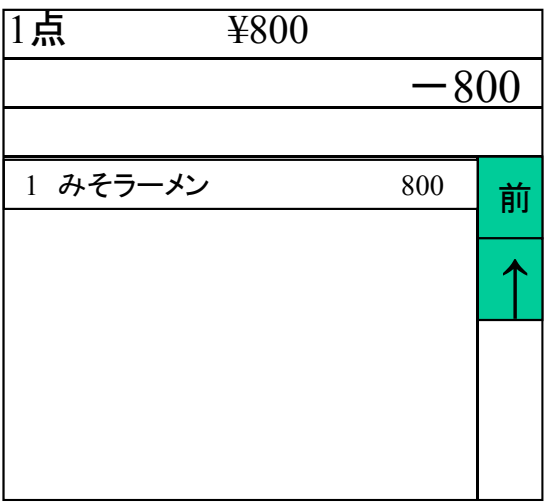

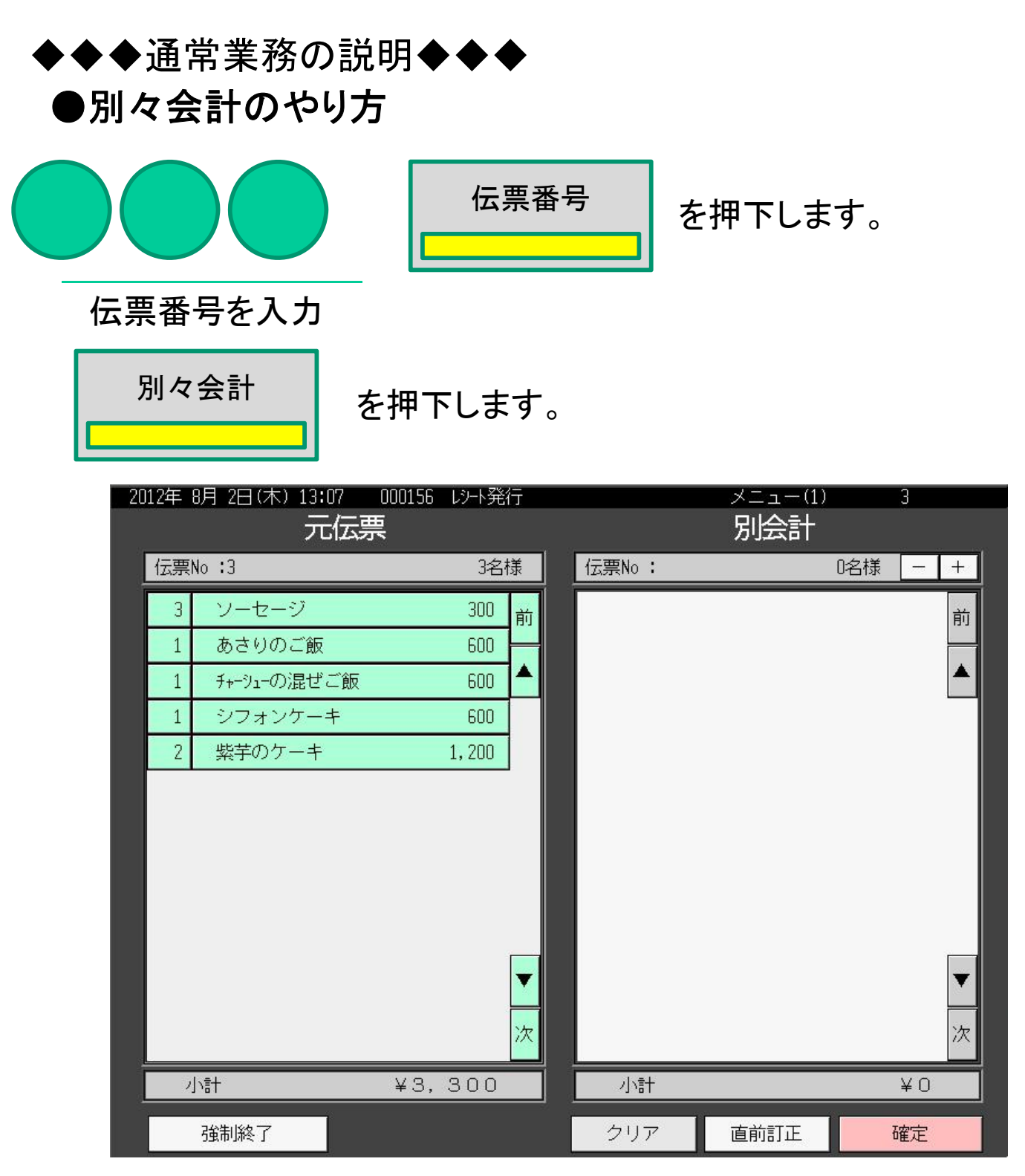

<強制終了>キー

お会計を取りやめたい場合は、<強制終了>キーを2回タッチすると取り 消すことができます。

※既に一部を別々会計している場合は、強制終了することはできません。

<クリア>キー

選択して右側に移動した内容をクリアします。

<直前訂正>キー

右側に移動した直前のひとつだけをクリアします。

●別々会計のやり方 ◆◆◆通常業務の説明◆◆◆

テーブルレシートウィンドウより、1人目の頼まれたメニューをタッチします。

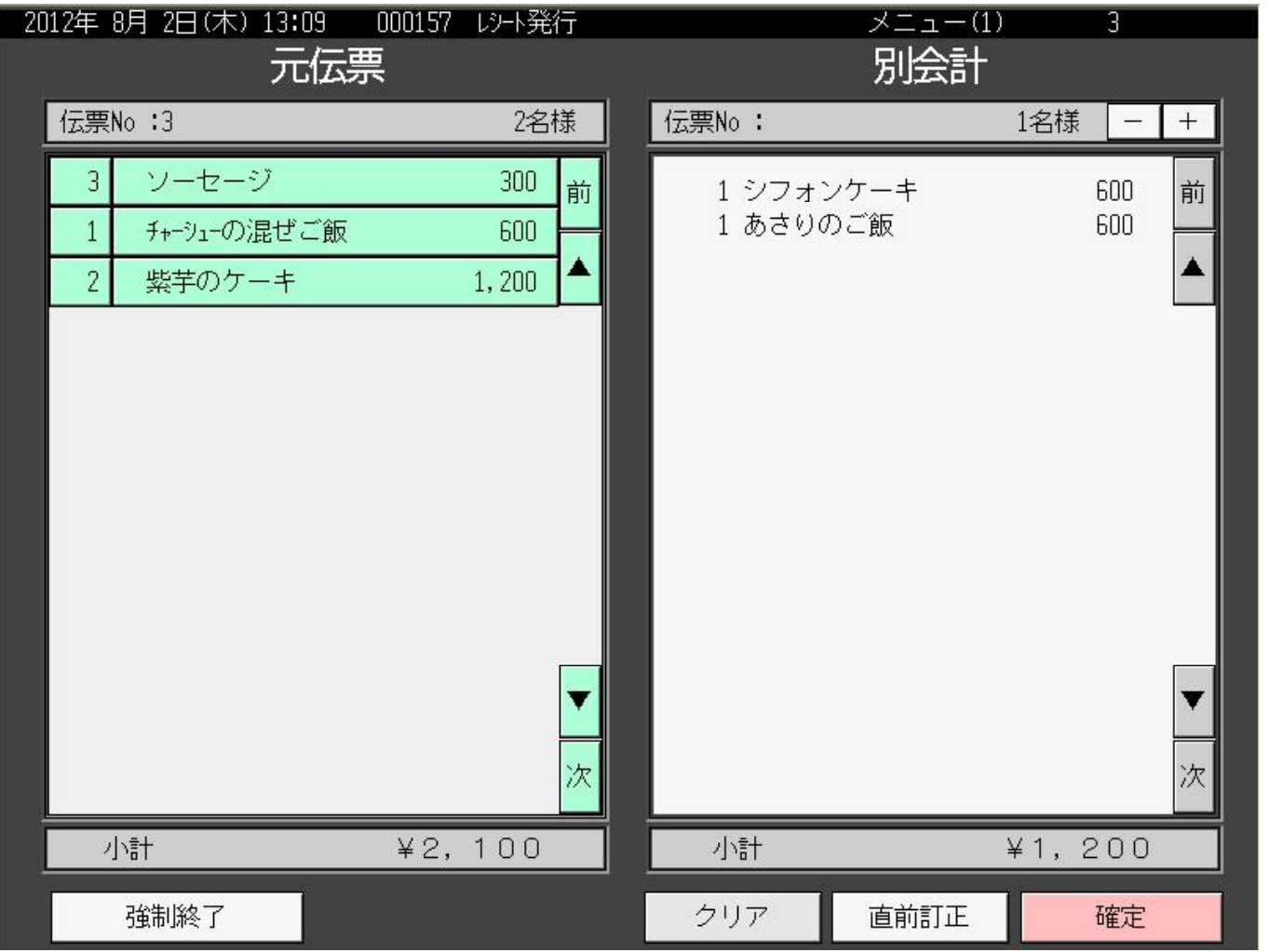

・左ウィンドウの商品から会計を行う商品を選んでタッチします。タッチす ると右側の会計ウィンドウに移動します。

・自動で1名だけ移動します。客数を変更する場合は- + キーで行ないま す。もとの伝票の客数を変更することはできません。

・元伝票の客数と別々会計で分割した伝票の客数の合計が不一致にな りそうな場合、一致するように残りの伝票の客数を自動計算します。こ の場合は、客数の増減はできません。

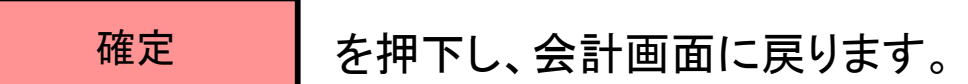

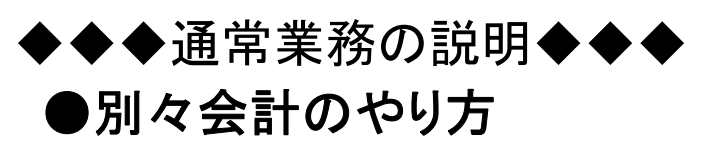

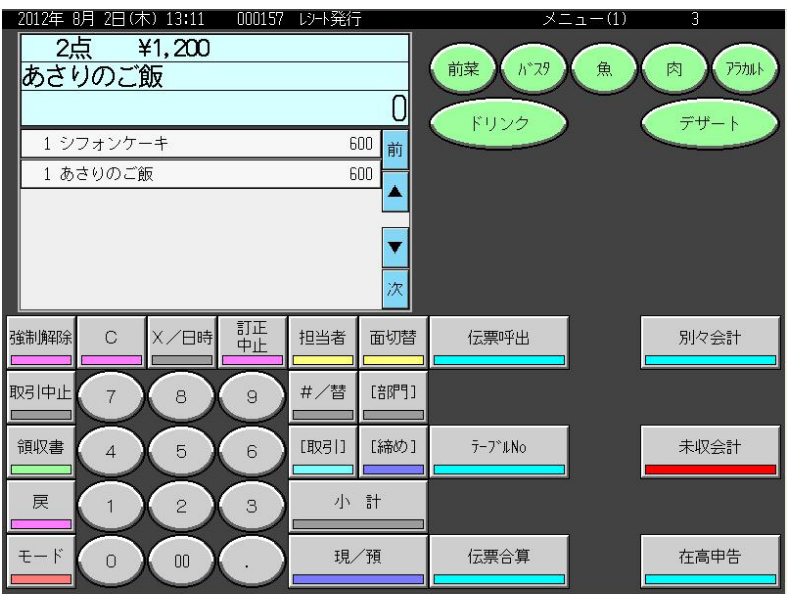

・この画面を表示した場合 商品選択の変更はできません。 変更したい場合はく取引中止>を行って再操作してください。

・この画面にて指定訂正を行い会計処理をした場合、その登録アイテム は完全に削除されます。(次の別々会計では表示されません)

<小計>-"預かり金"-<現/預>にて一人目の処理完了です。

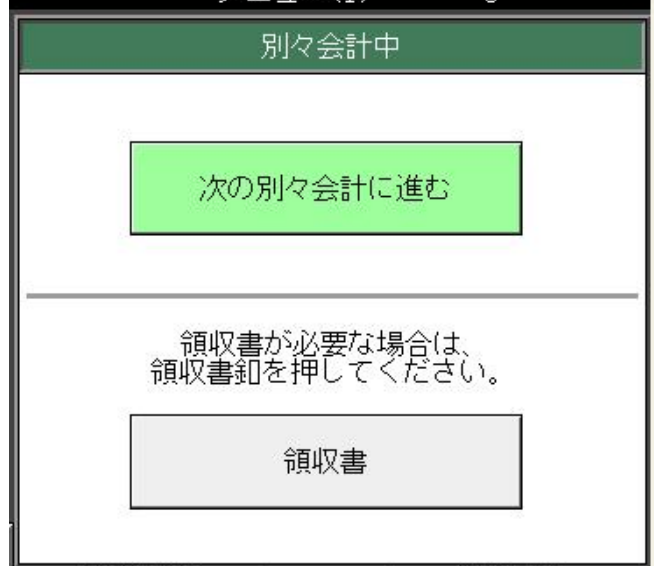

・領収書が必要な場合は、 <領収書>キーをタッチすると 領収書を印字します。

<次の別々会計に進む>ボタンをタッチし次のお客様の処理を行います。 全ての明細がなくなるまでこれを繰り返します。

◆◆◆通常業務の説明◆◆◆

伝票合算の方法

1枚目の伝票を呼び出します

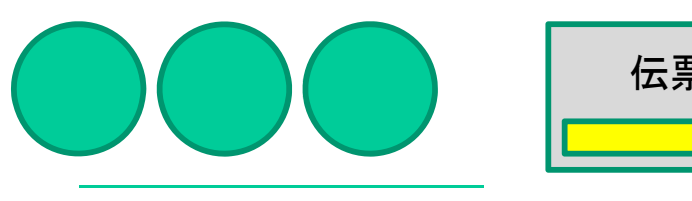

伝票番号 あ押下します。

伝票番号を入力

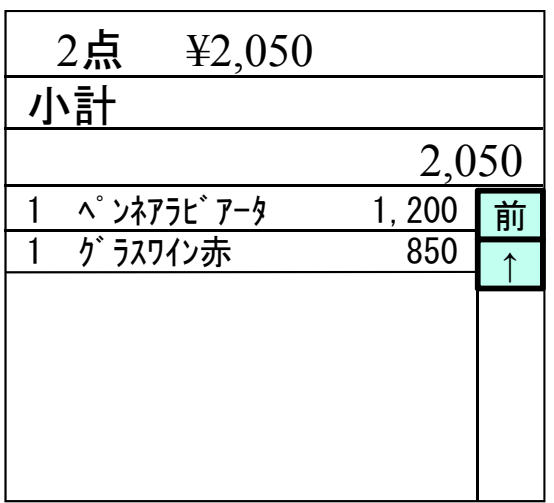

#### 2枚目の伝票を呼び出します

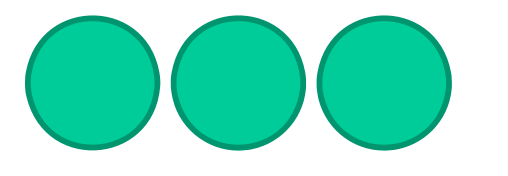

伝票合算 | を押下します。

伝票番号を入力 ※テーブル番号では呼び出せません。

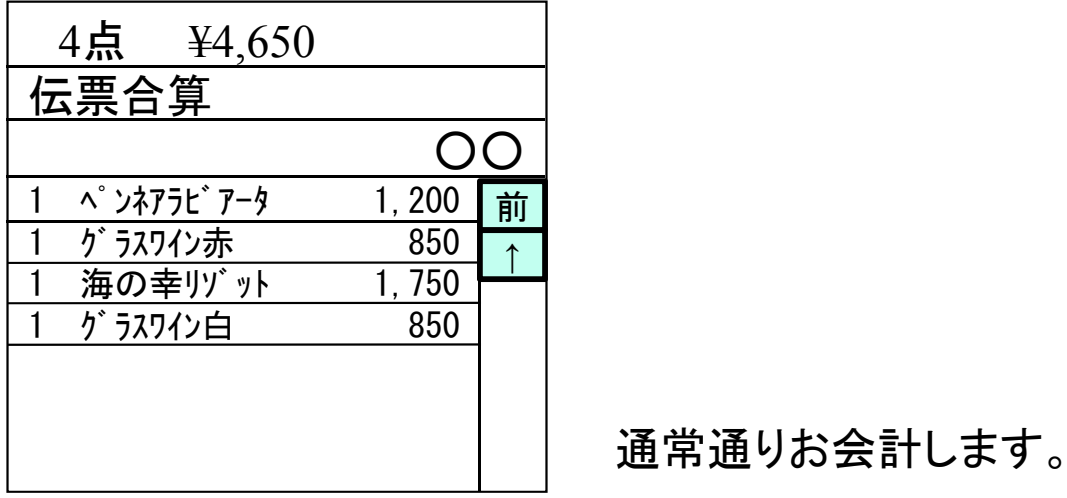

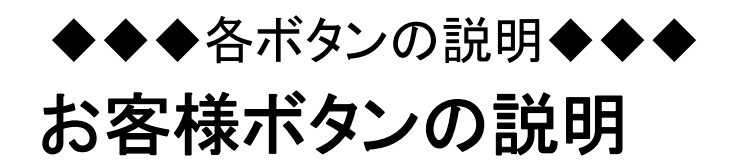

例)2名様でご来店頂いた場合

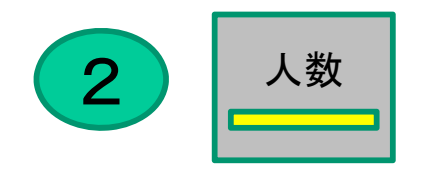

### 注意:人数はオーダーシステムの方で 入力した数が反映されます。会計時変 更があった際のみ入力してください。

お客様数の入力を誤って入力した場合はもう一度 正しいお客様数を入れなおして下さい。 後から打ち込んだお客様数が優先されます。

例)3名様でご来店頂いたのだが13名と入力してしまった。

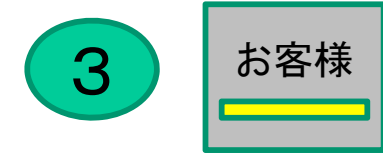

入力するタイミングはファイナライズするまで商品を入力した後 でもかまいません。

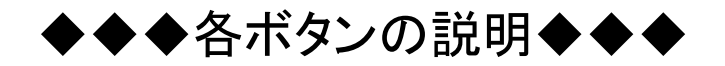

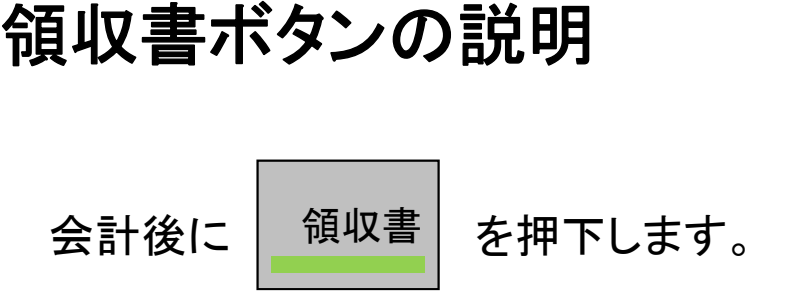

注意:領収書発行は直前取引のみです。

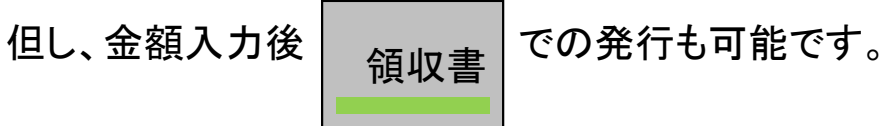

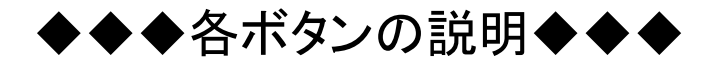

### 取引中止ボタンの説明

呼び出した会計を保留状態(コントローラボックス)に戻します。

【取引中止】をタッチして下さい。 ⇒確認画⾯が表⽰されます。

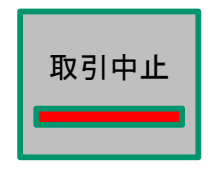

中止を実行する場合は【はい】をタッチ、 前画⾯に戻る場合は【いいえ】をタッチして下さい。

【はい】をタッチすると、取引中⽌レシートが 出力されて、処理は完了です。

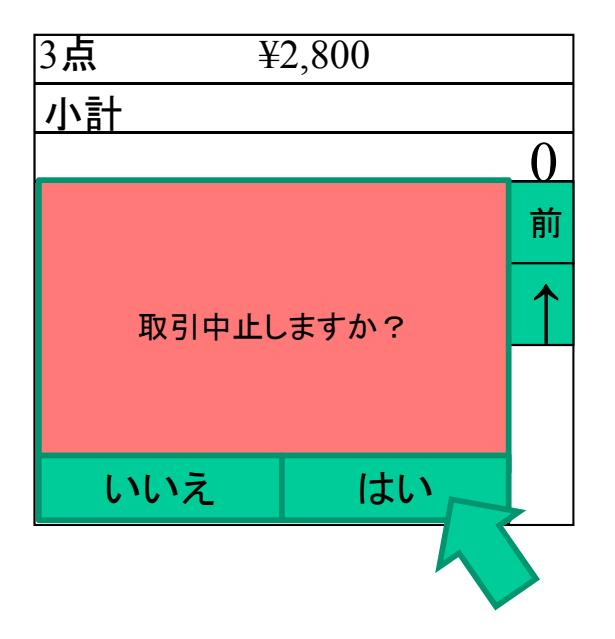

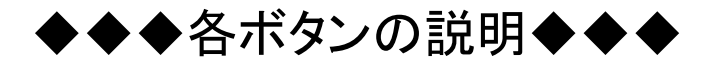

### 強制解除ボタンの説明

■<sup>強制解除</sup> | の説明

強制解除キーはプリンターの印字などを途中で止める場合 に使用します。

例)営業中に"PLU別期間点検※点検方法は事項にて説明"を 確認したが、お客様が会計に来たのでプリンターを止めたい。 ※期間点検は長めのレポートが出ますので、少し時間が掛かり ます。

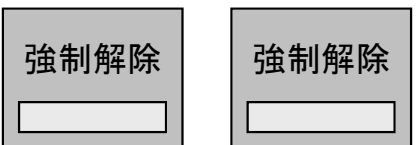

※少し反応は悪いですが、 途中で印字を終了させます。

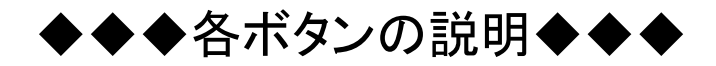

### 未収会計ボタンの説明

呼び出した会計を全て取消(削除)します。

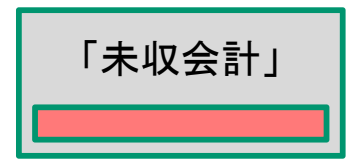

「<sup>未収会計」</sup> をタッチし実行ウィンドウを表示させます。

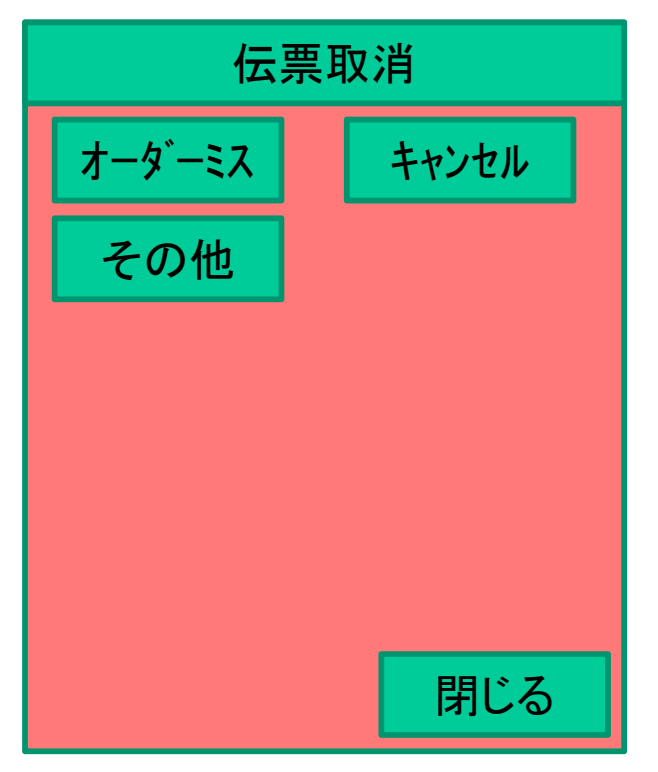

取り消しの理由を選びをタッチして下さい。 ⇒確認画⾯が表⽰されます。

閉じるをタッチすると会計画⾯に戻ります。

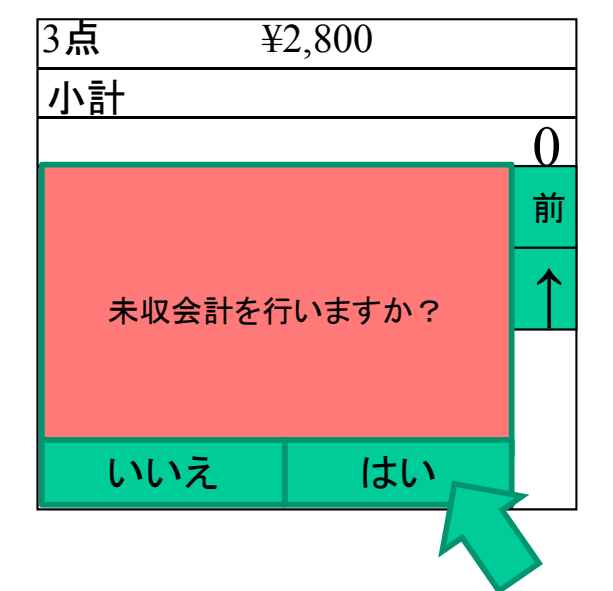

未収会計を⾏う場合は【はい】をタッチ、 前画⾯に戻る場合は【いいえ】を タッチして下さい。

【はい】をタッチすると、未収会計レシート が出⼒されて、処理は完了です。 キッチンプリンタ側からも出力されます。

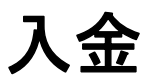

釣銭準備・売上⾦以外の⼊⾦処理

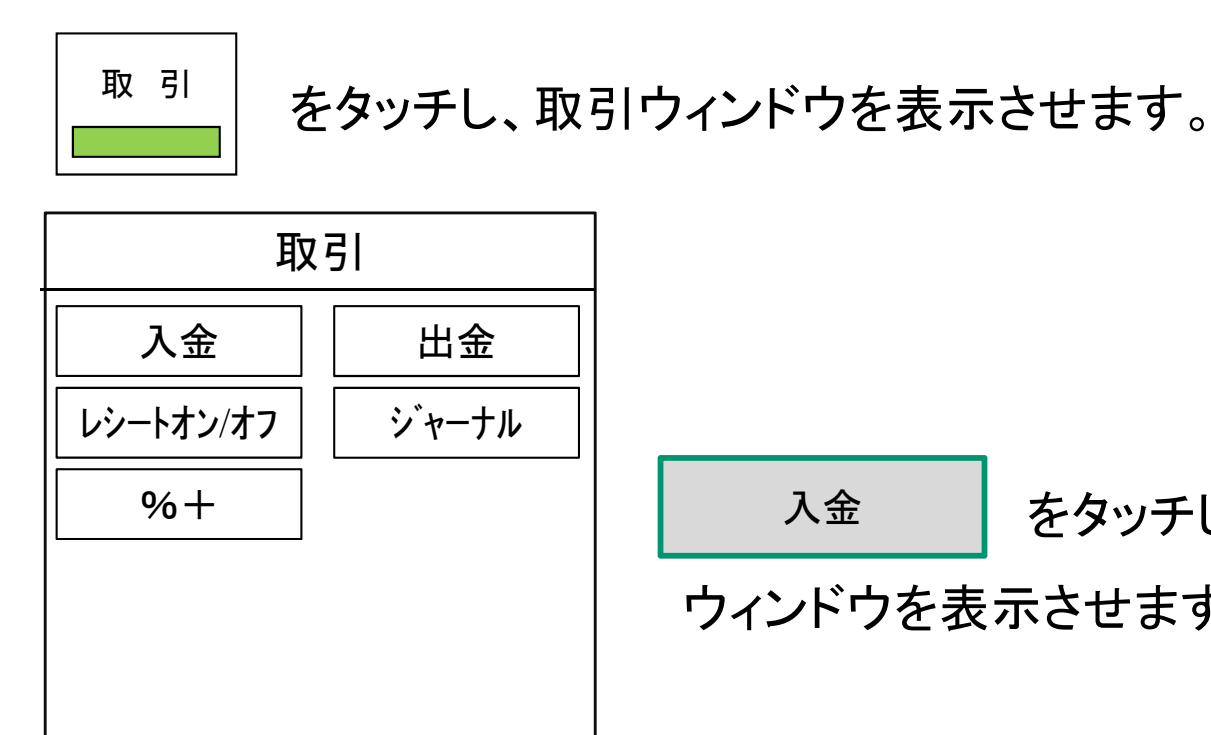

終了

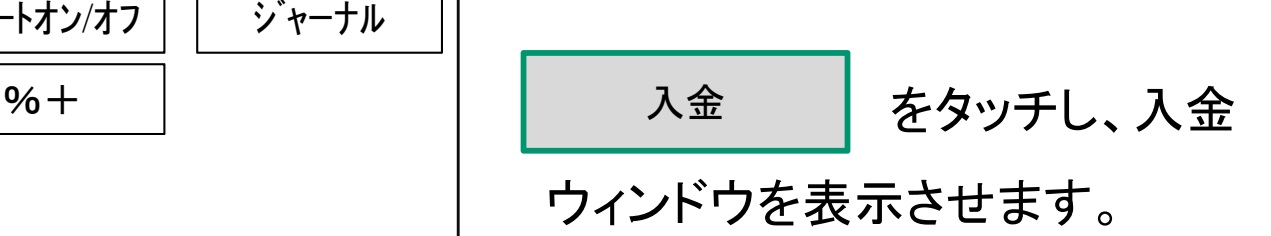

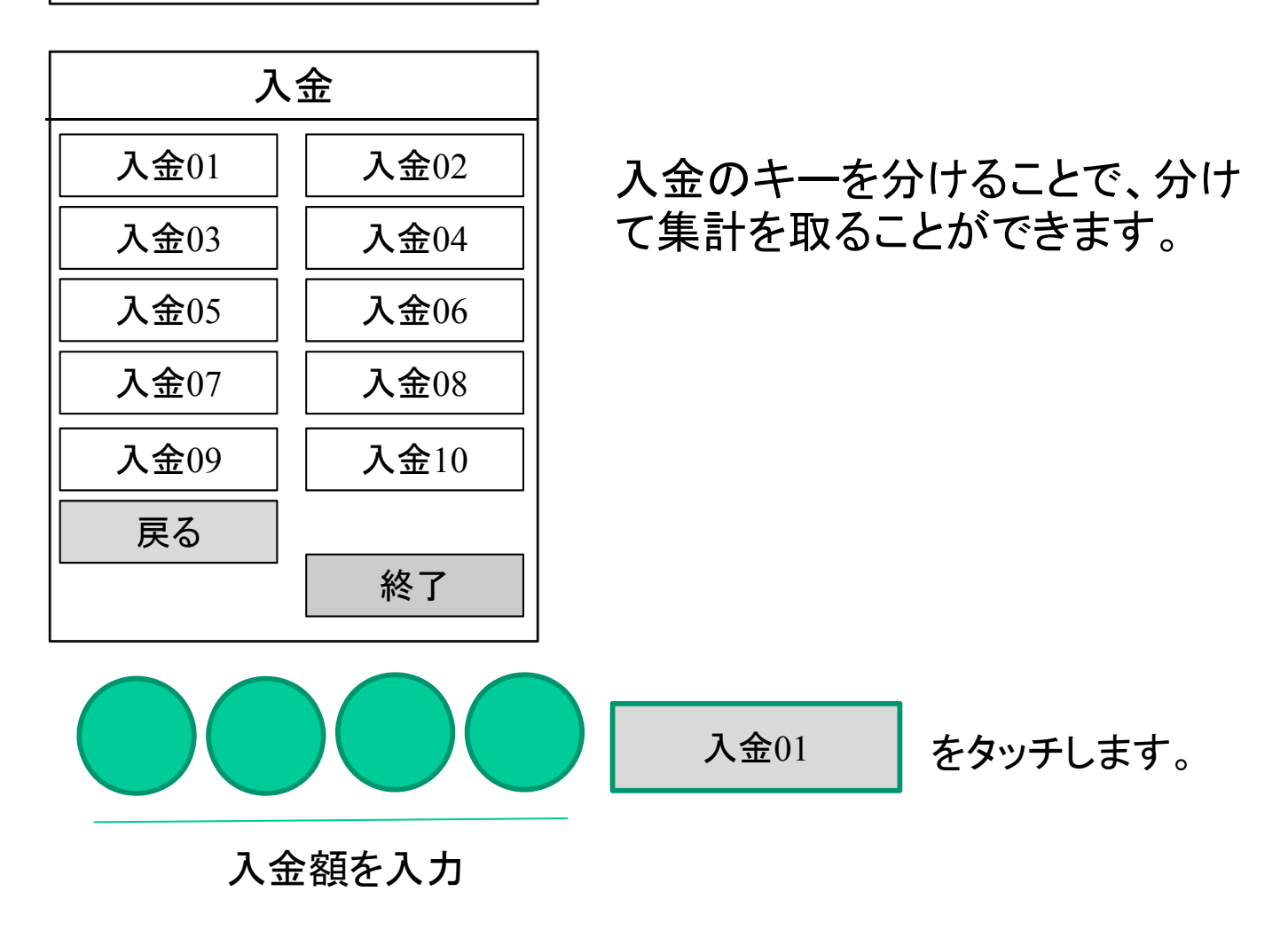

入金レシートが出力されます。

出金

回収・つり銭以外の出⾦処理

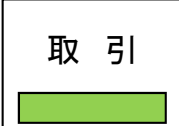

 $\frac{1}{100}$ 取 引 をタッチし、取引ウィンドウを表示させます。

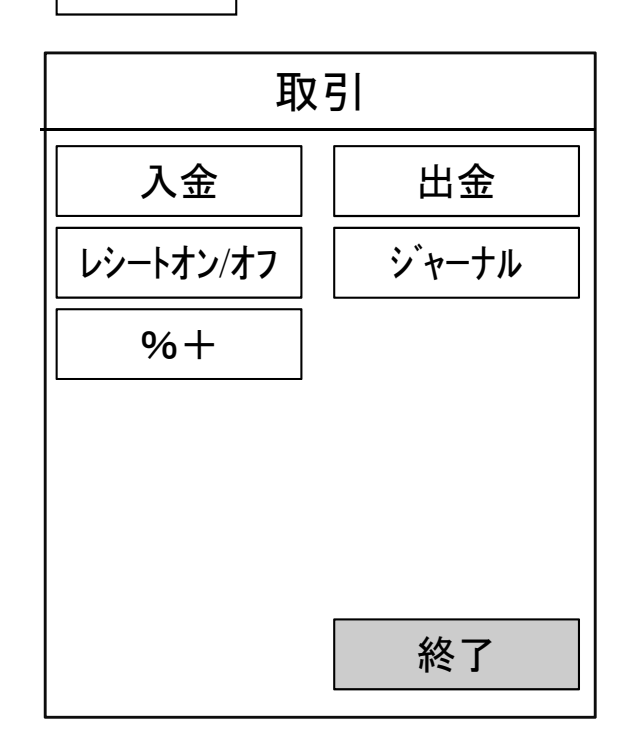

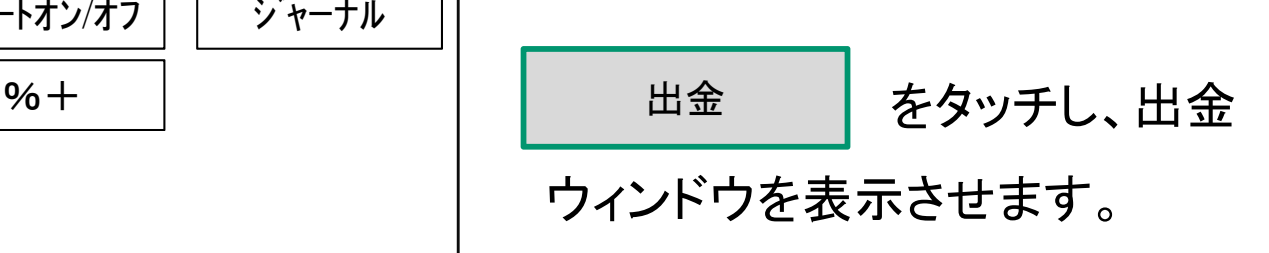

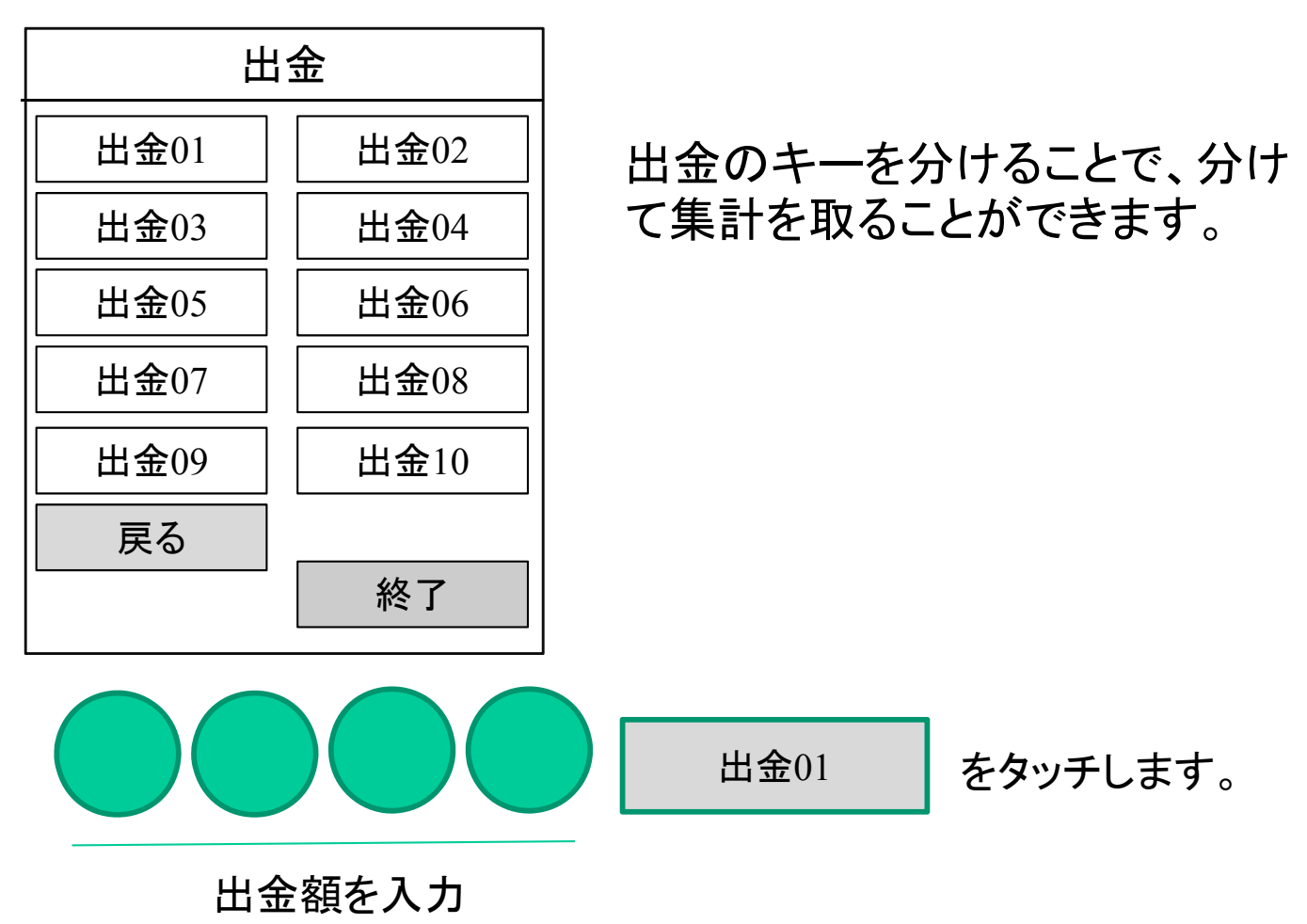

出金レシートが出力されます。

### キー名称変更

ボタンの名称を変更します。

 $\varphi$ 例として出金 $01$ の名称を変更します。

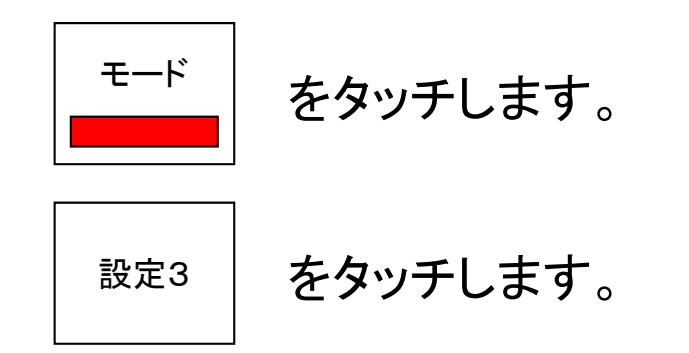

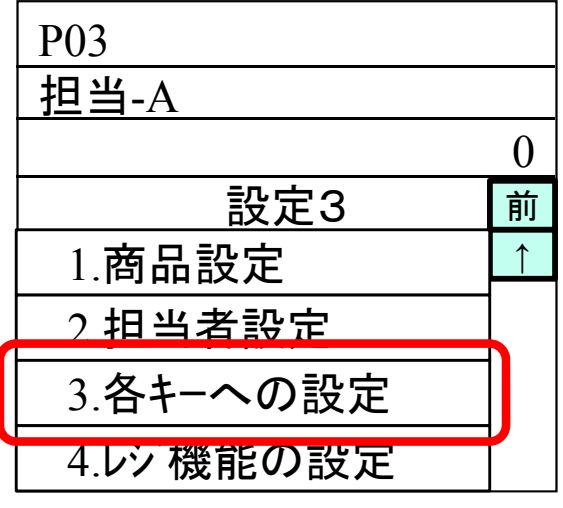

【3.各キーへの設定の変更】を タッチします。

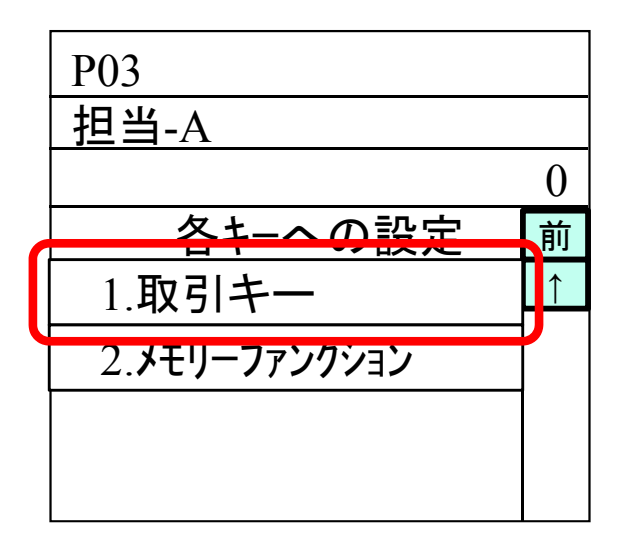

【1.取引キー】をタッチします。

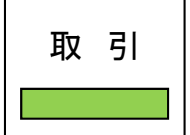

取 引 をタッチし、取引ウィンドウを表示させます。

キー名称変更 ボタンの名称を変更します。

出金 |をタッチし、出金ウィンドウを表示させます。

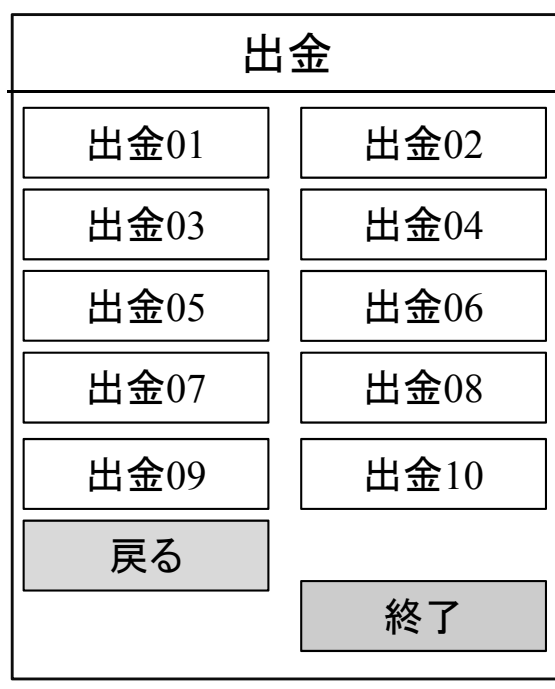

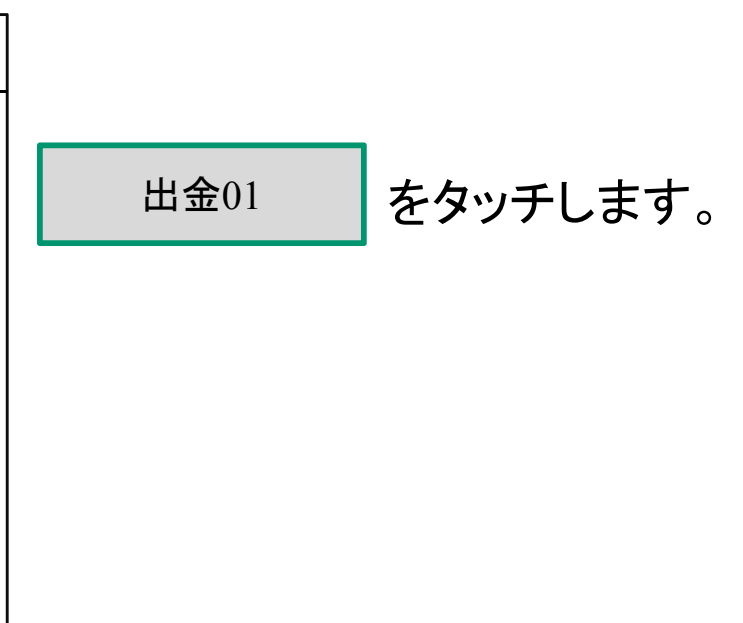

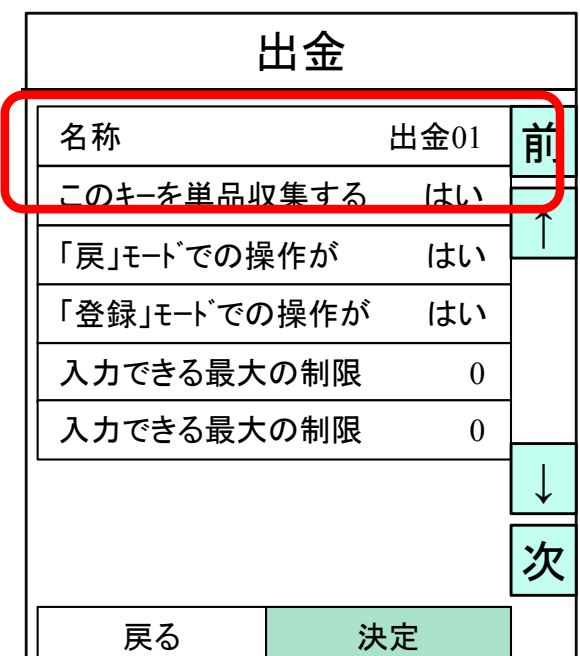

### 名称部分をタッチします。

### キー名称変更

ボタンの名称を変更します。

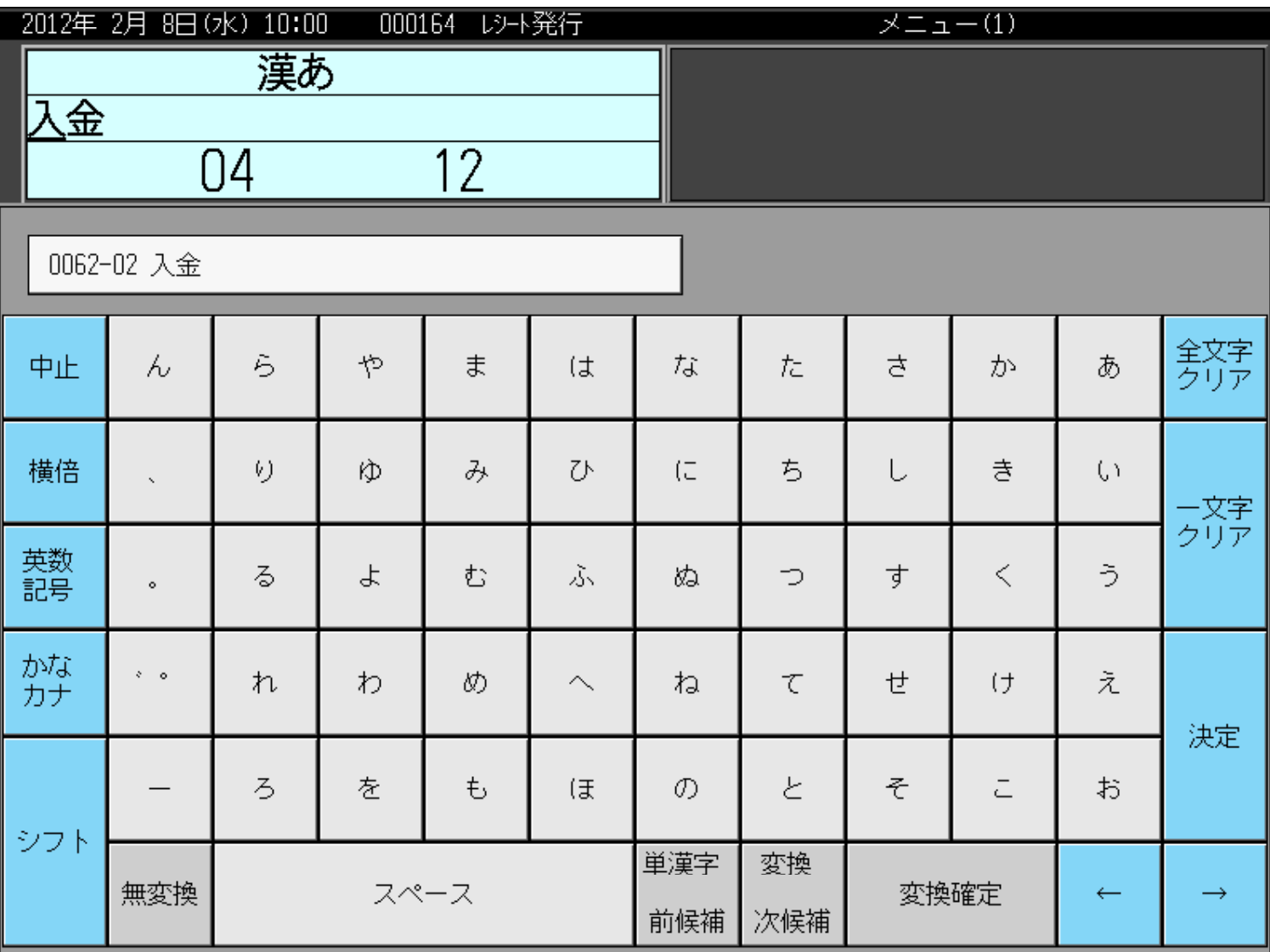

### 名称を書き換え、決定をタッチします。

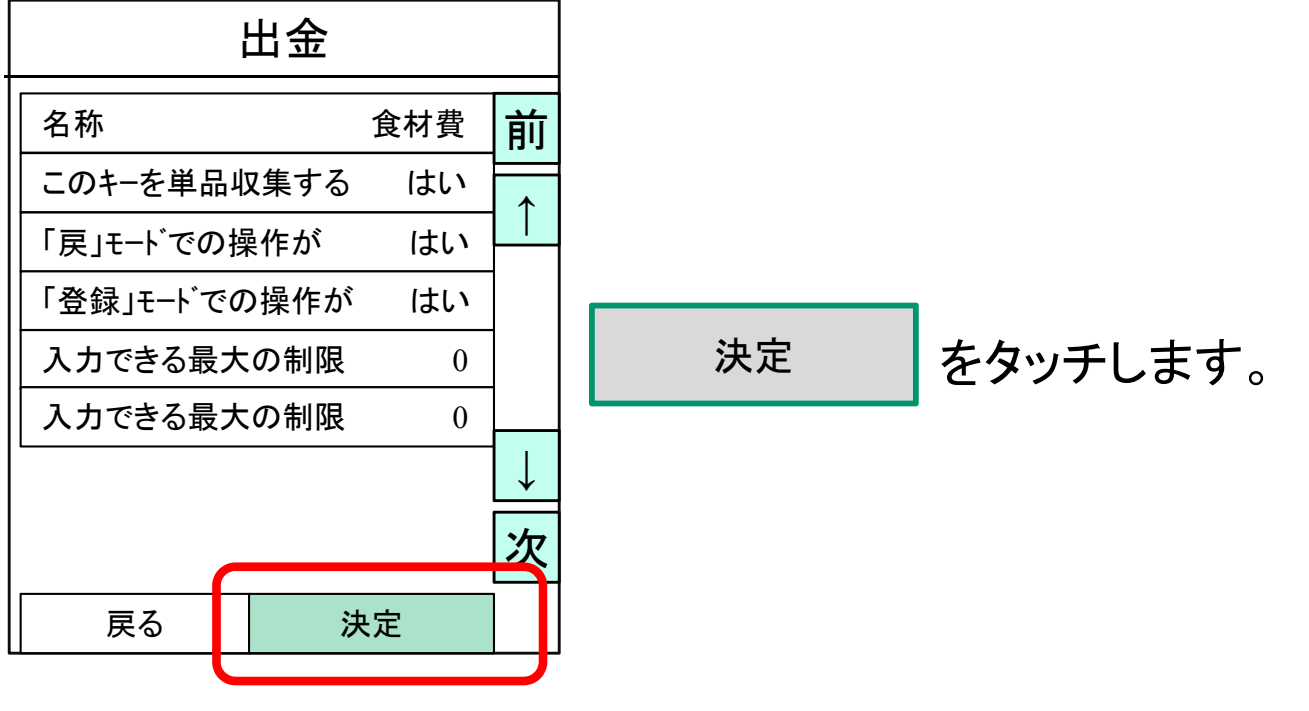

### 値引金額・割引率登録

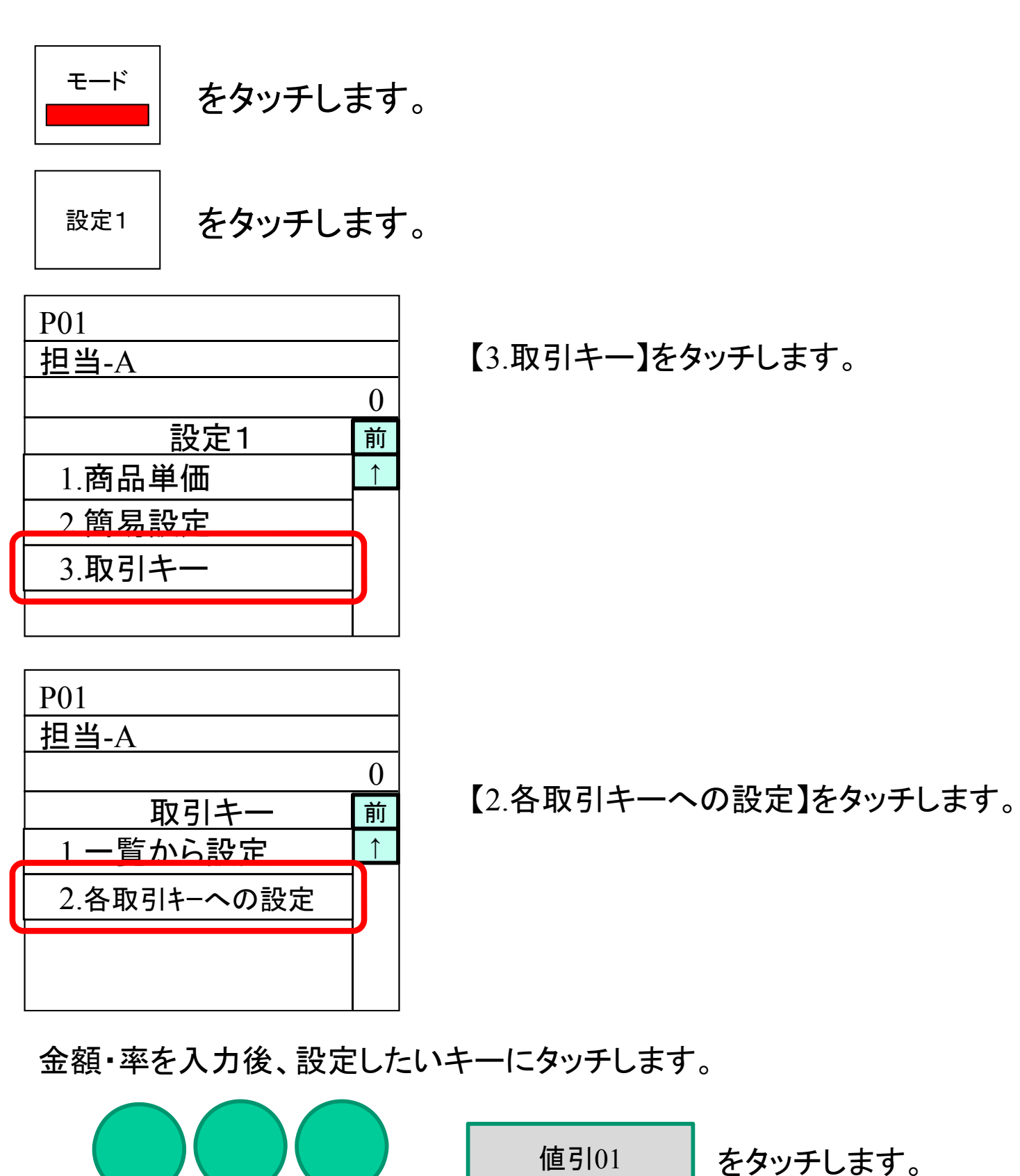

値引金額を入力 設定したいキー

割引01 | をタッチします。

割引率を入力 設定したいキー

## 在高申告の説明(オープン途中)

営業中に実現金と理論現金との差異が発生していないかを確認する時に使用します。

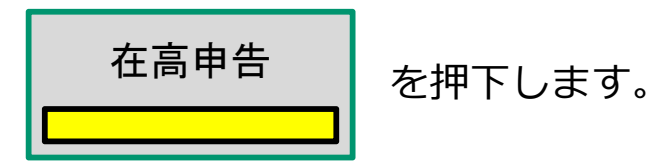

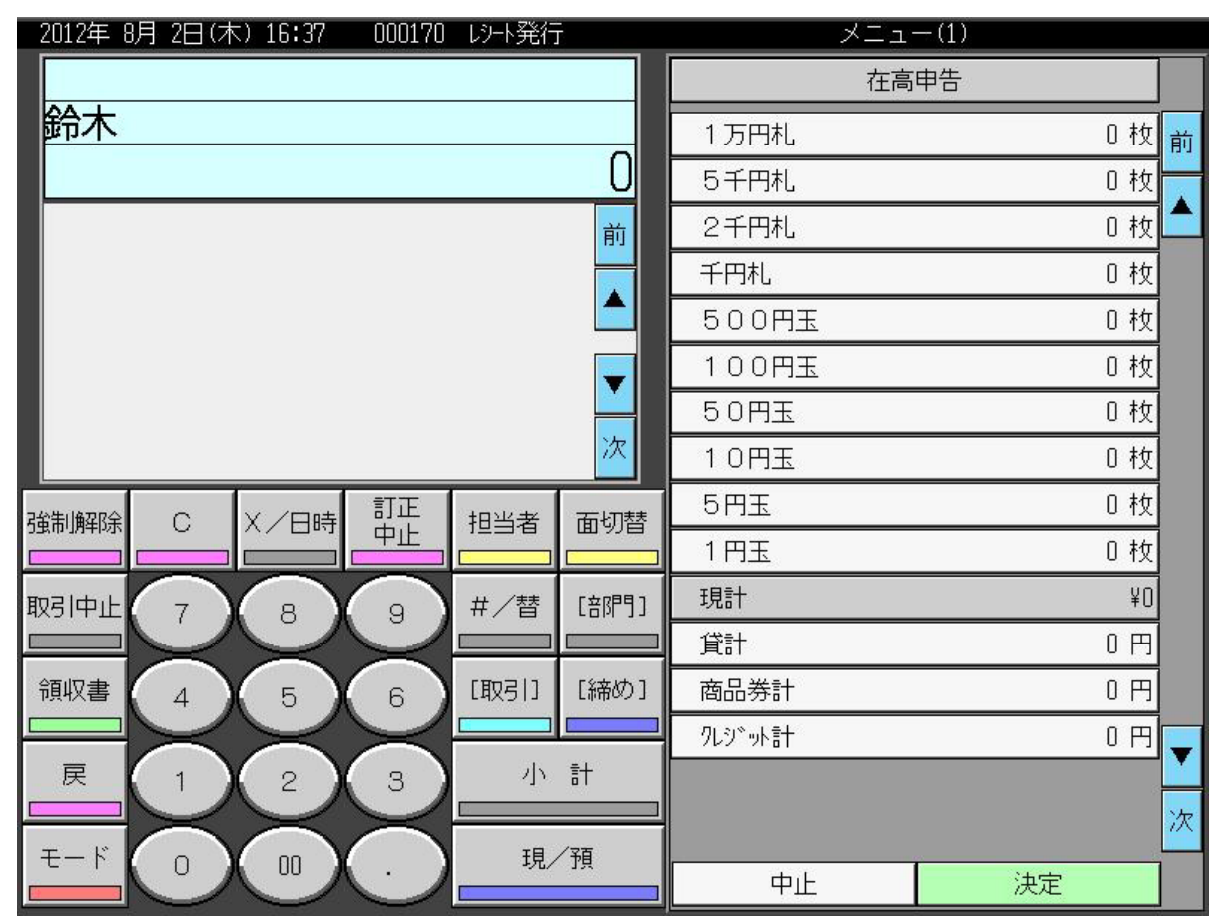

金種の枚数をテンキーで入力後その金種ボタンをタッチします。 全て入力し終わりましたら"決定"をタッチします。

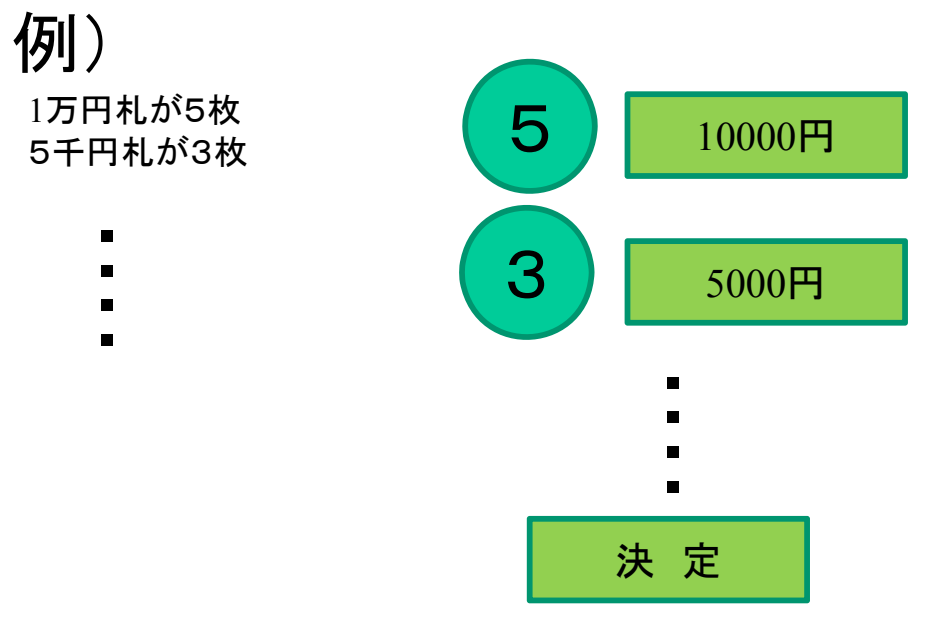

この直後に在高点検を行うと差異が表示されます。

用紙に印字した場合、入力した数字はクリアされます。

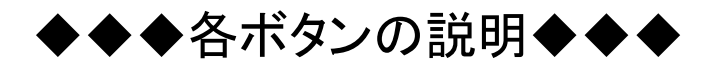

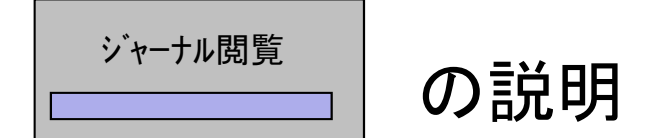

### ジ ナルは画面で確認いたします ジャーナルは画面で確認いたします。

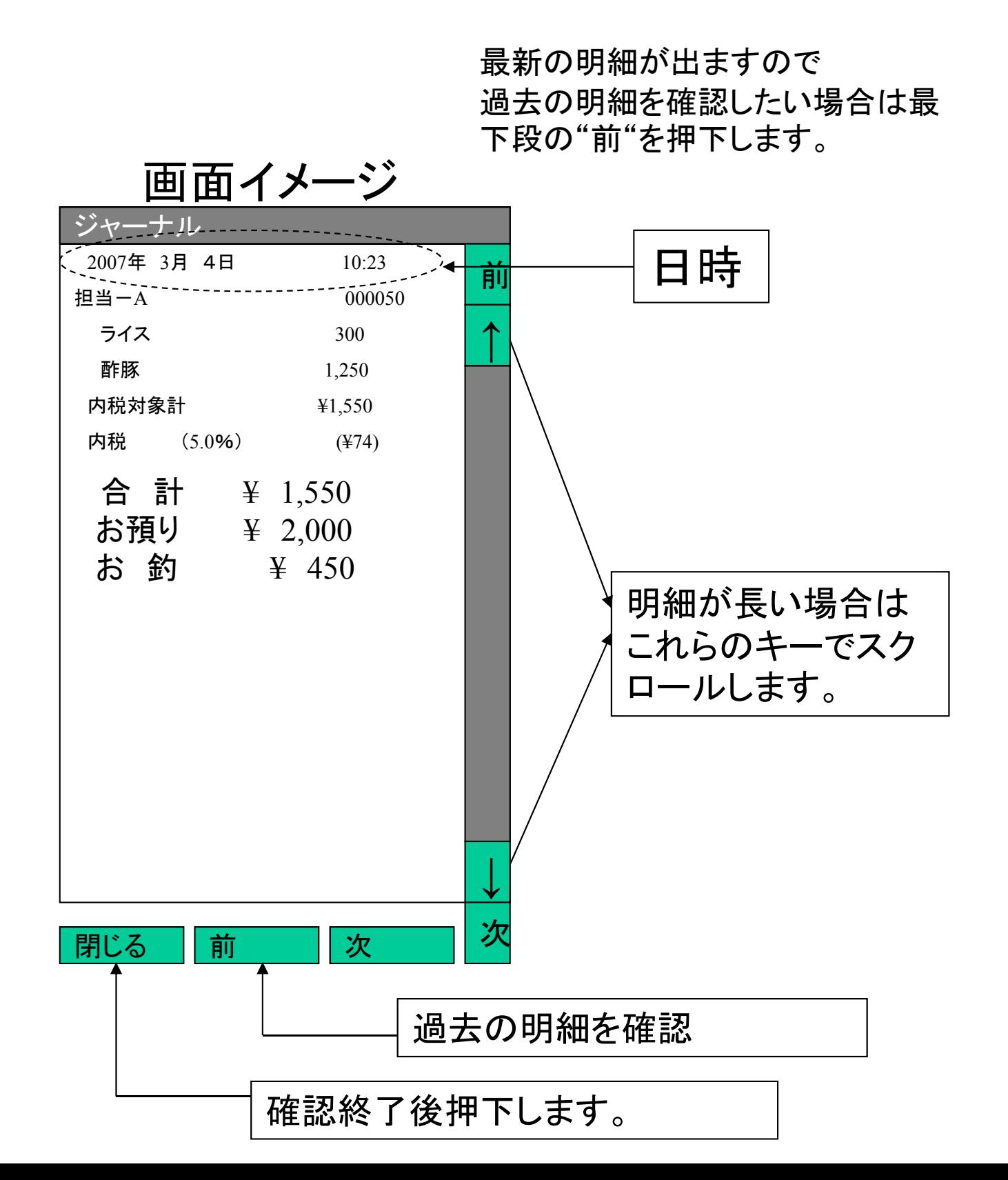

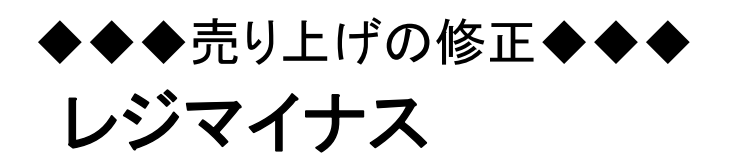

$$
\begin{array}{|c|c|c|c|}\n\hline\n\text{E}-\text{K} & \text{Lijat} \\
\hline\n\text{Lijat} & \text{Lijat} \\
\hline\n\text{Lijat} & \text{Lijat} \\
\hline\n\end{array}
$$

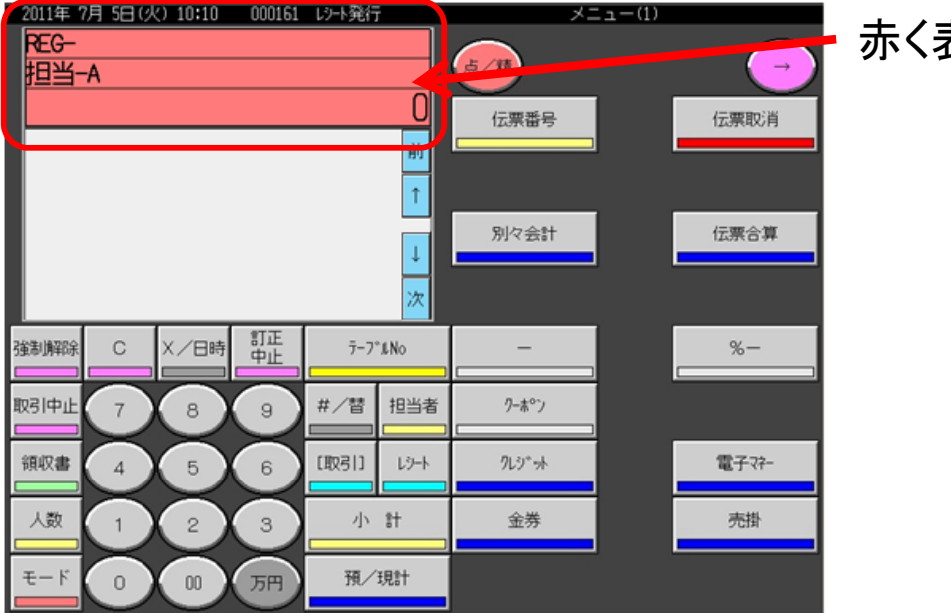

赤く表示が変わります。

間違えたレシートを見ながら、 人数 グループ人数を入力します。 数字キー +  $\rightarrow$ からメニューリストを呼出し、間違えたメニューを入力します。 間違えたレシート通り、値引・割引を行います。

間違えたレシート通り、会計を行います。

売上がマイナスされました。

### 売上点検確認 ◆◆◆点検・精算の説明◆◆◆

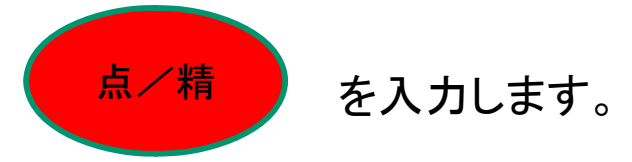

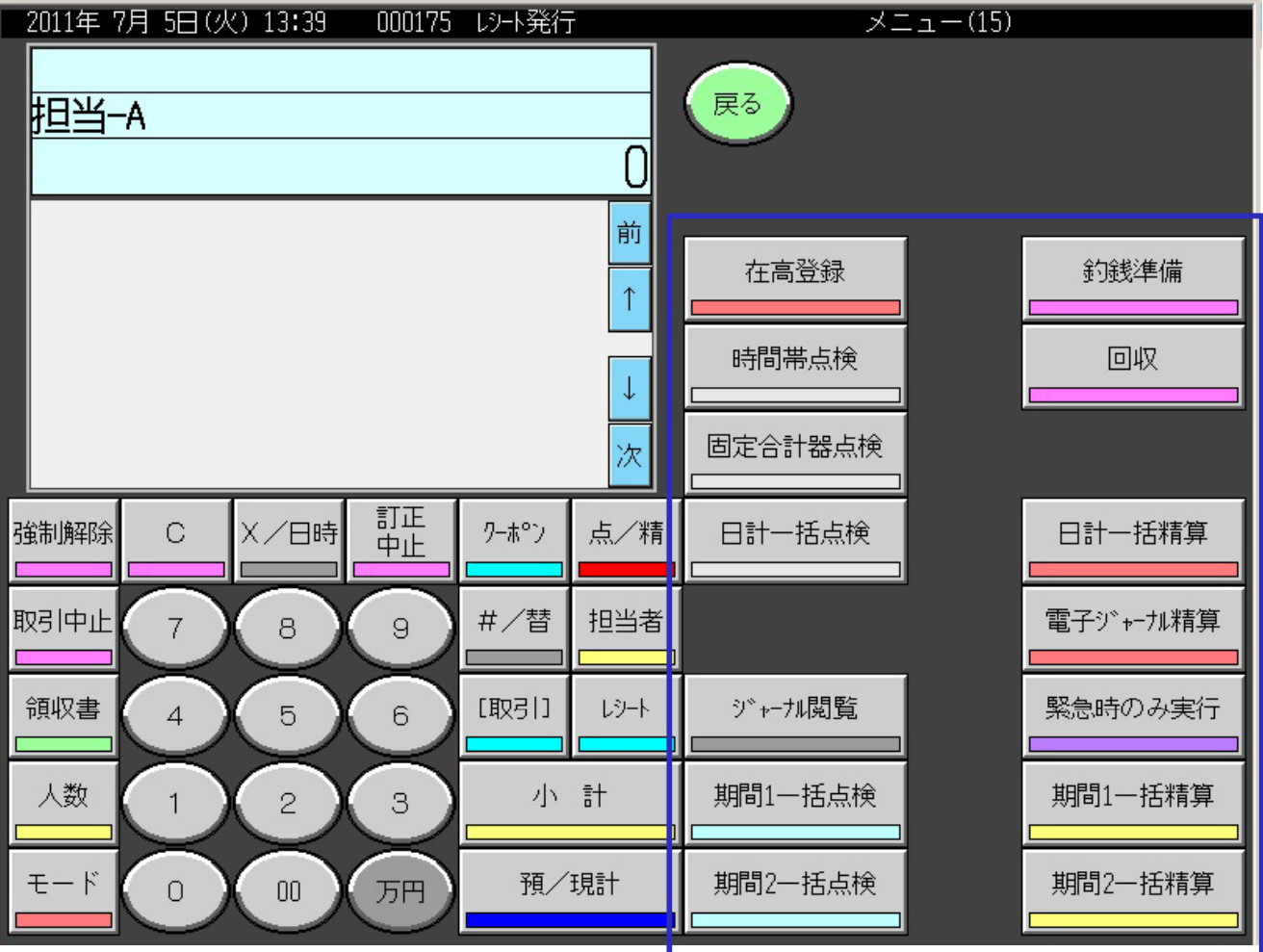

各キーの説明を次ページ より説明いたします。

売上点検確認 ◆◆◆点検・精算の説明◆◆◆

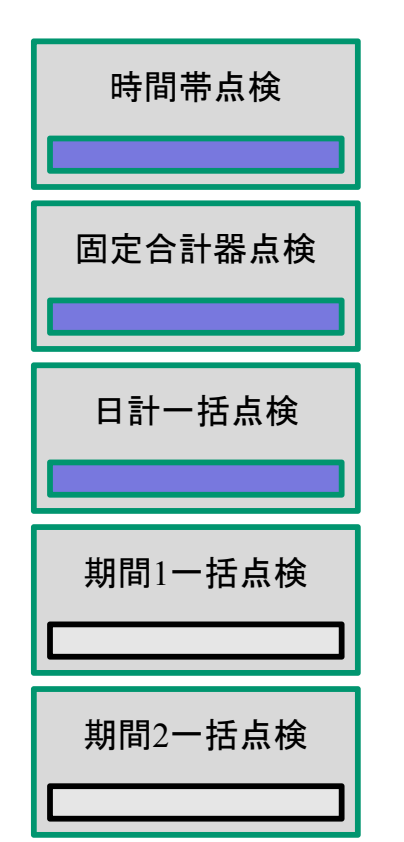

時間帯点検 | 時間帯だけが表示されます。 (時間帯)

固定合計器点検 | 合計器だけが表示されます。 (合計器)

日計一括点検 点検の内容がすべて表示されます。 (合計器・取引・担当者・担当者・時間帯・ グループ・部門・商品)

期間1一括点検 期間1点検が表示されます。

期間2一括点検 期間2点検が表示されます。

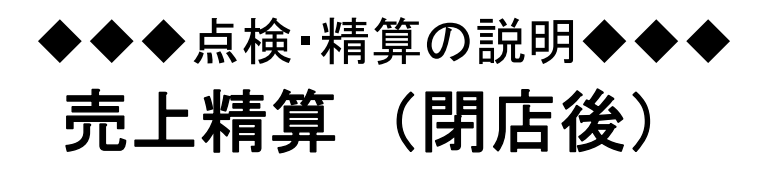

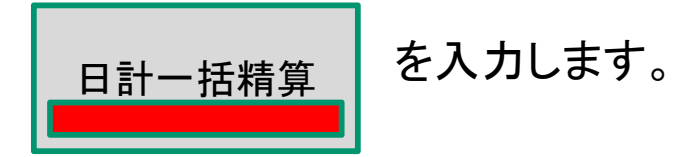

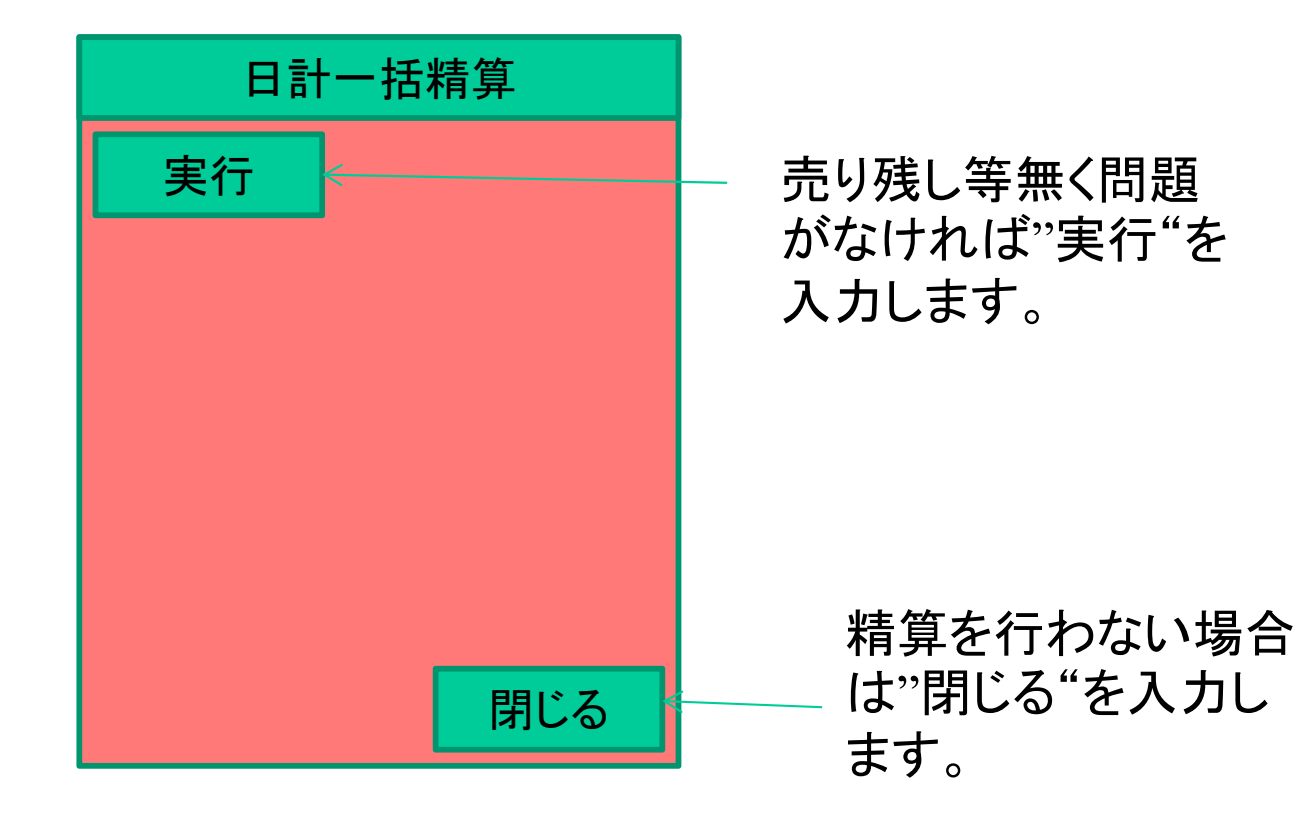

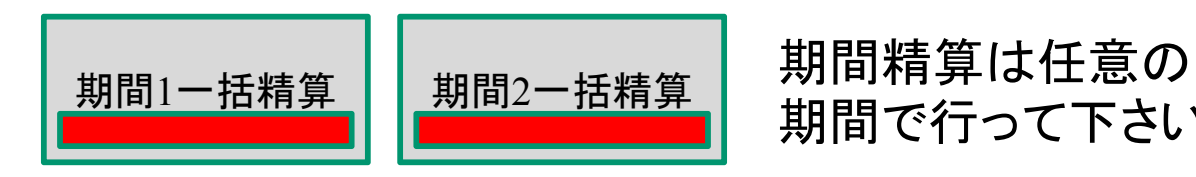

期間で行って下さい。

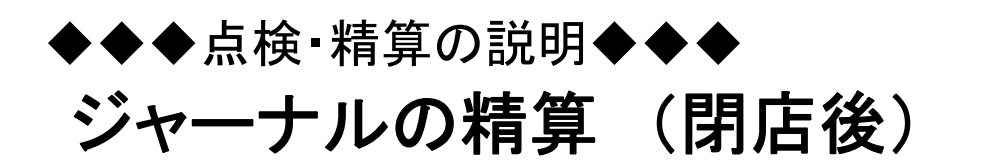

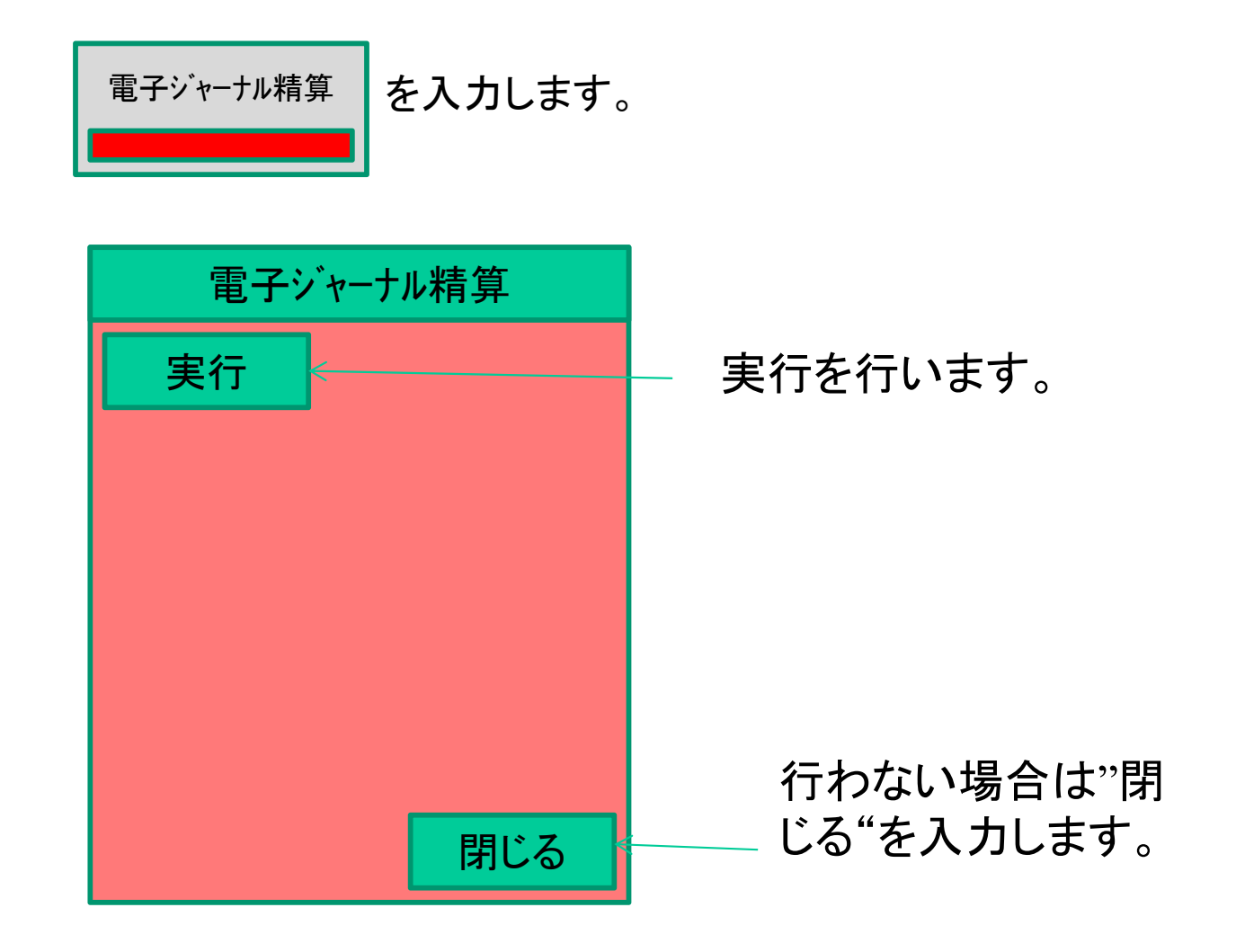

※電子ジャーナル精算は必ず毎日行って下さい。

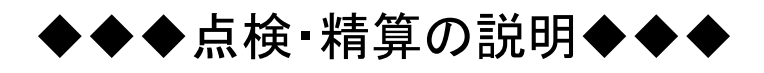

### 1日の売上を打ち出す

#### 手順

日計明細の精算は、「精算」モードにして、風風キーを押します。

#### 印字例

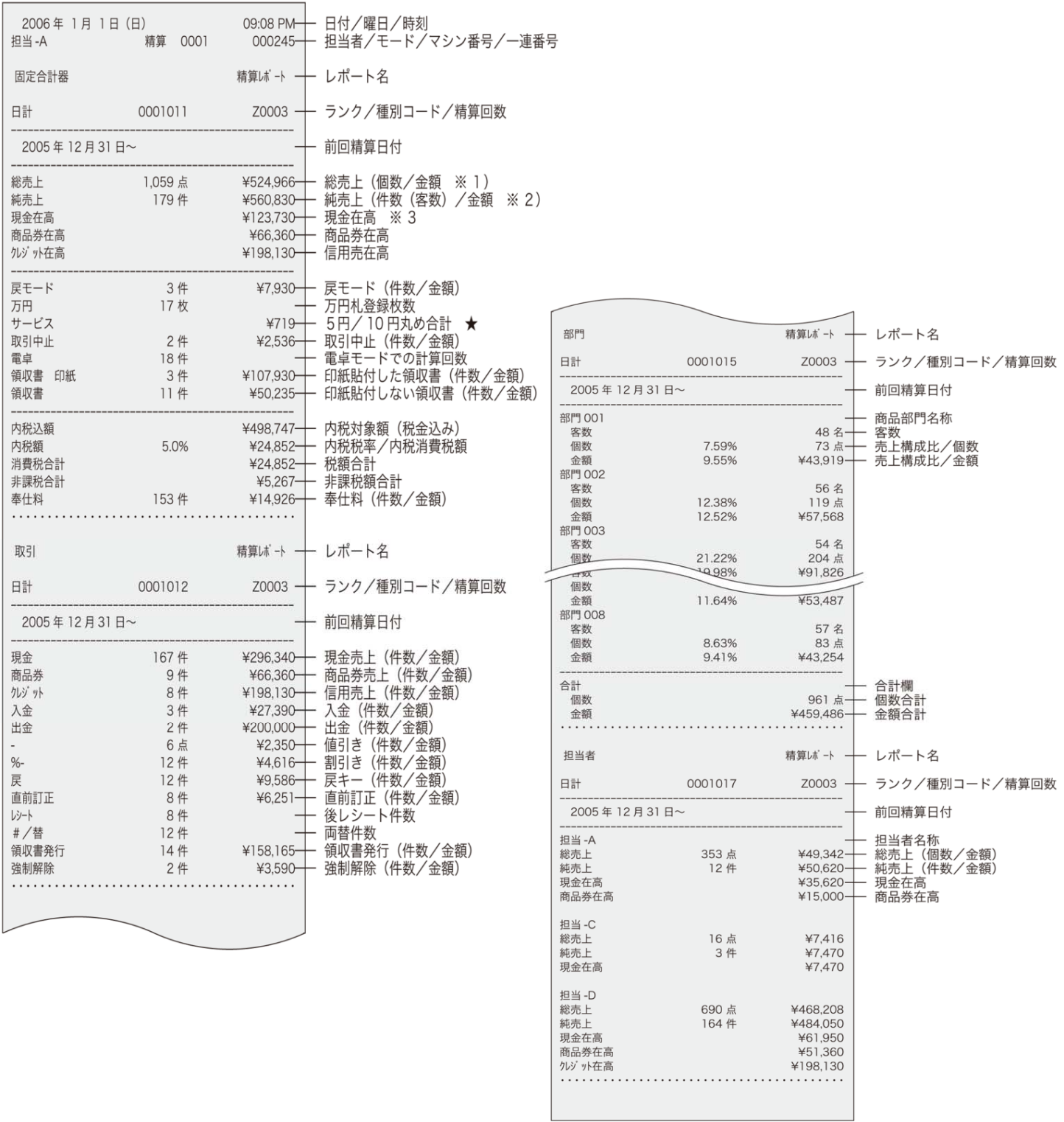

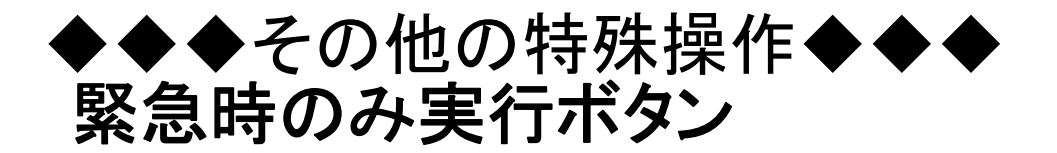

緊急時のみ実行

### 上記のキーは緊急時のみ実行しますので 普段は操作しないで下さい。

#### 時刻を直す

#### 例

午後 1 時 05 分に合わせる場合

#### 手順

- 1「設定1」モードキーを押します。
- 2 現時刻を 24 時制で入力し [Xjiaj] キーを押します。

 $1305$   $\frac{1}{24}$ 

3 C キーを押します。 С

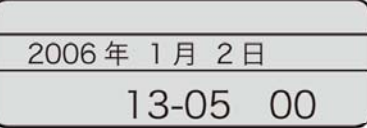

▲注意 時刻は 24 時間制で入れます。(00 ~ 23 )<br>時と分は必ず2桁ずつ入れます。(0~9 → 00 ~ 09 )

### 日付を直す

例

2006年1月2日に合わせる場合

手順

- 1「設定1」モードキーを押します。
- 2 現日付を西暦で入力し 附 キーを押します。

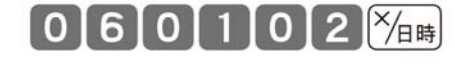

3 C キーを押します。

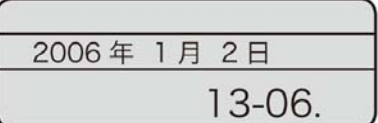

C

**▲注意** 年は「西暦年」の下2桁を入れます。(2006 → 06)<br>和暦のときは、和暦年を入れます。 月と日は必ず2桁ずつ入れます。(1~9→01~09)

◆◆◆その他の特殊操作◆◆◆

### 【緊急時】リセット処理(フラグクリア)

強い静電気や回線トラブル等でレジスタが動かなくなった場合、このリセット処理を行って下さい。

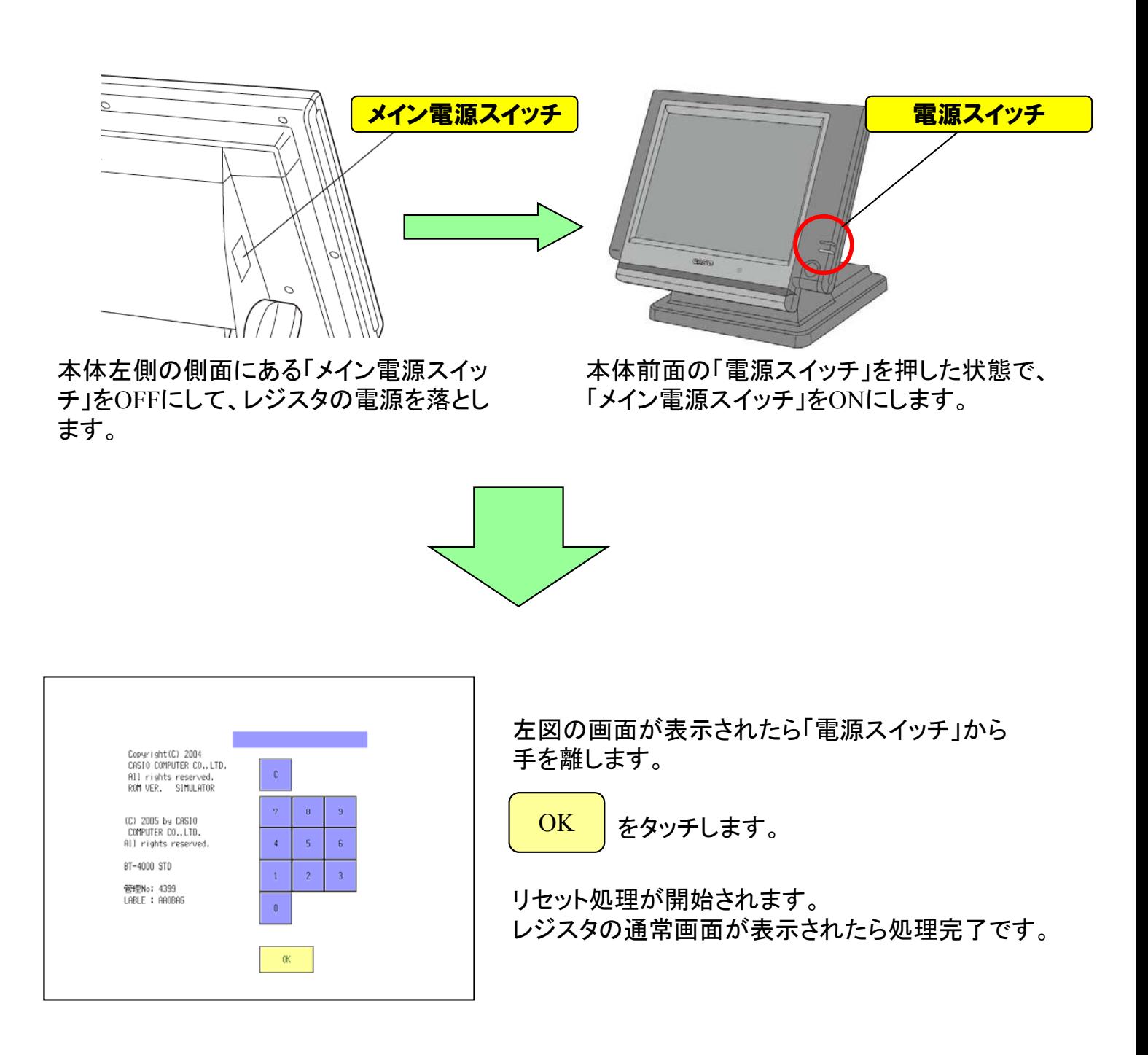

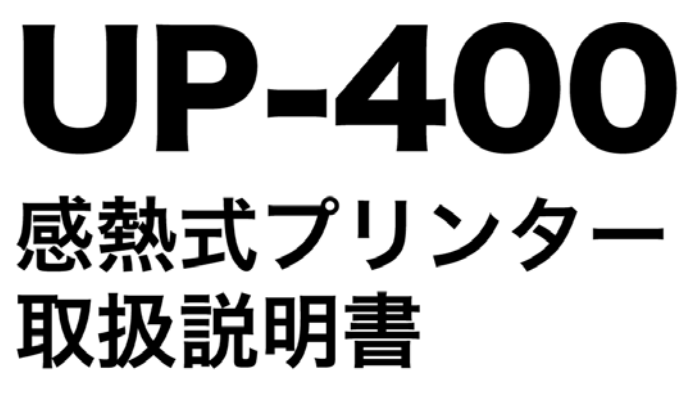

バージョン 1.0

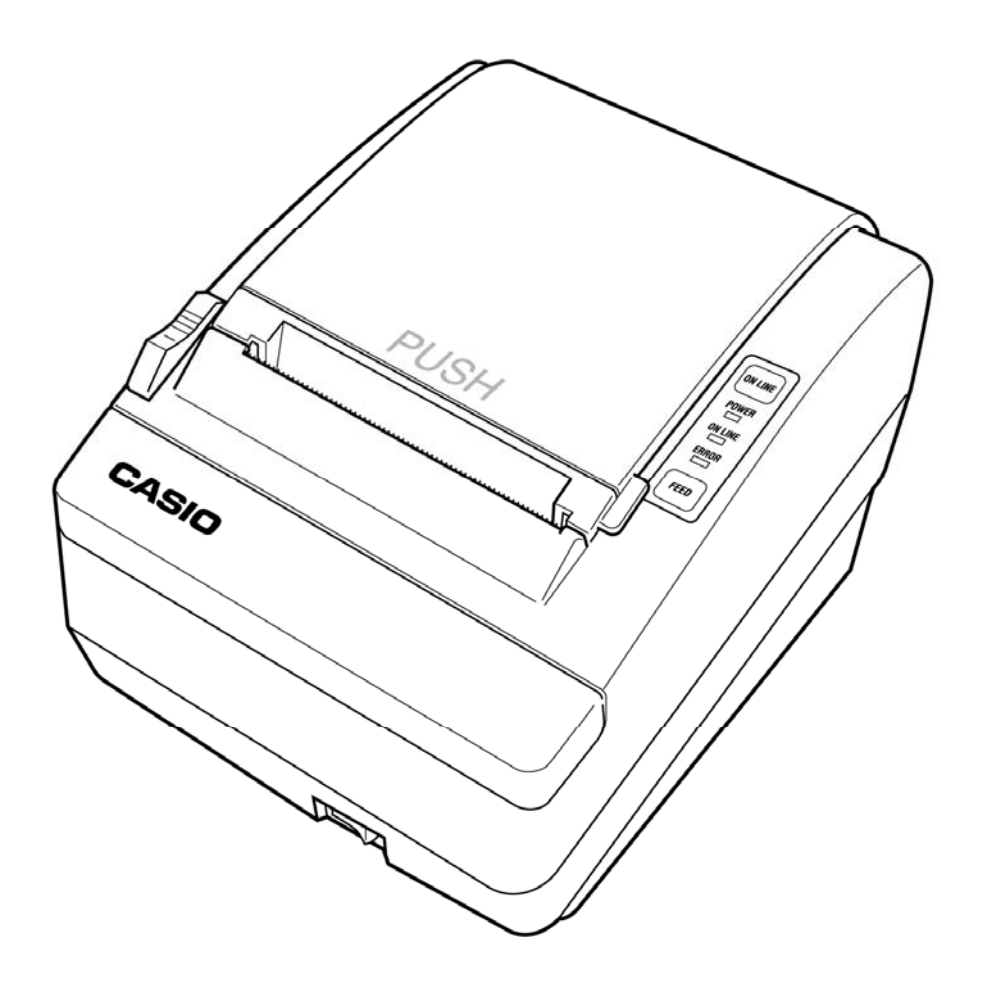

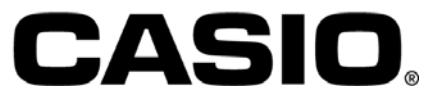

### 第1章 お使いになる前の準備

#### 1.1 箱を開く

箱の中に本体や付属品など、下記の品目が入っていることをお確かめください。

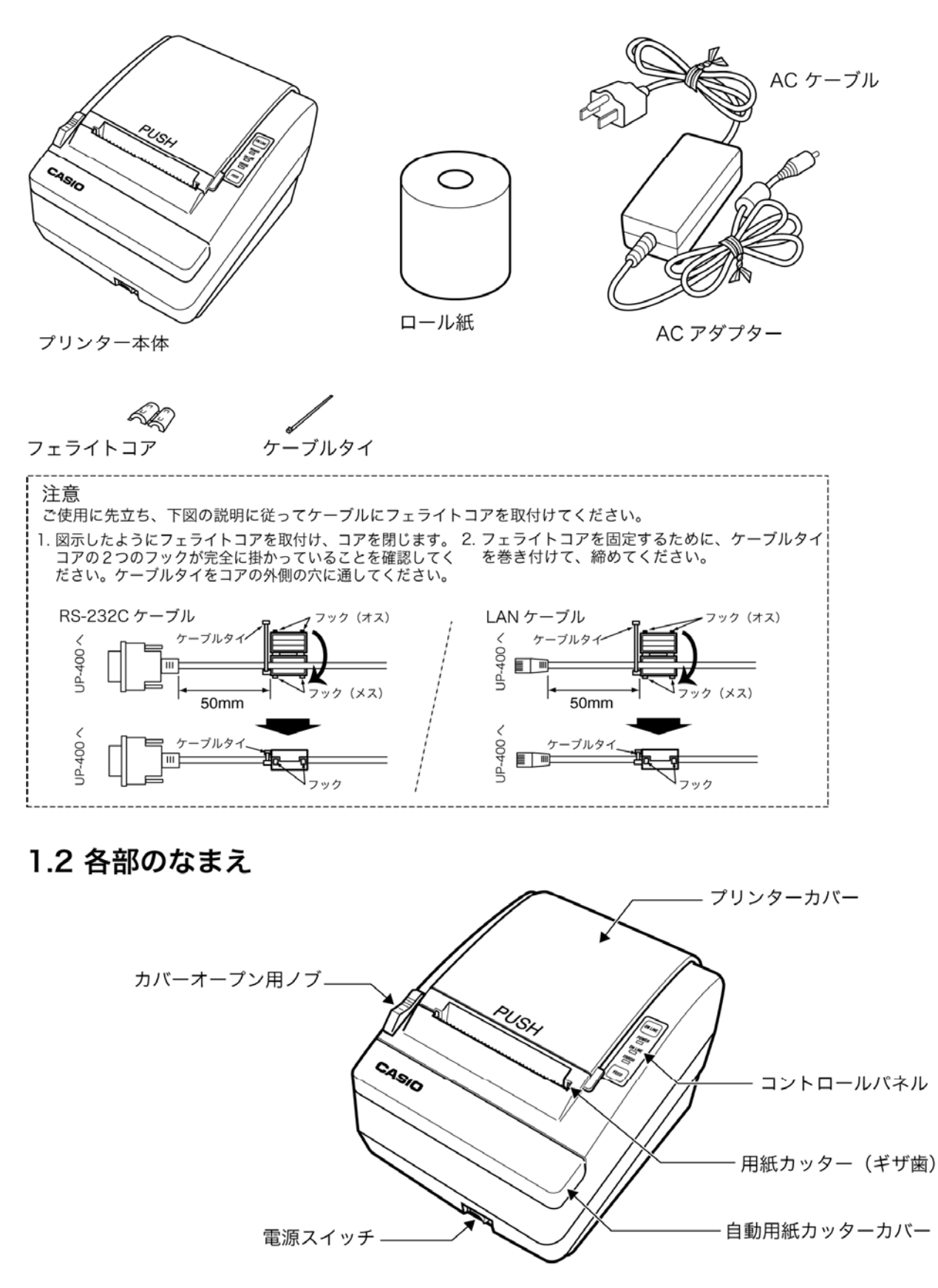

ケーブルを接続する前に必ず、ホスト装置やプリンター本体の電源が切ってあることを 確認してください。

### 第2章 スイッチ、釦、ランプ

パネル上のランプを見ると、プリンターの状態が確認できます。

#### 2.1 電源スイッチ

プリンターの電源を「ON」または「OFF」にします。

#### 2.2 コントロールパネル

#### 2.2.1 FEED (用紙送り)

FEED ボタンを押すと、用紙が1行分前へ 送られます。FEED ボタンを押したままにす ると、用紙が連続して送られます。

#### 2.2.2 ONLINE (オンライン)

ONLINE ボタンを押すと、プリンターのオ ンライン/オフラインが切り替わります。 プリンターがオンラインの場合はONLINE ランプが緑色に点灯します。印字中に ONLINE ボタンを押すと、ONLINE ボタン をもう一度押すまで印字が一時停止となり ます。

#### 2.3 操作パネル上のランプ

#### 2.3.1 POWER ランプ

プリンターの電源が入っているときに点灯 します。

#### 2.3.2 ONLINE ランプ

プリンターがオンラインになっているとき に点灯します。

#### 2.3.3 ERROR ランプ

エラーがあることを示します。ERROR ランプが点灯したときの対処については、12ページ トラブルシューティングをご参照ください。

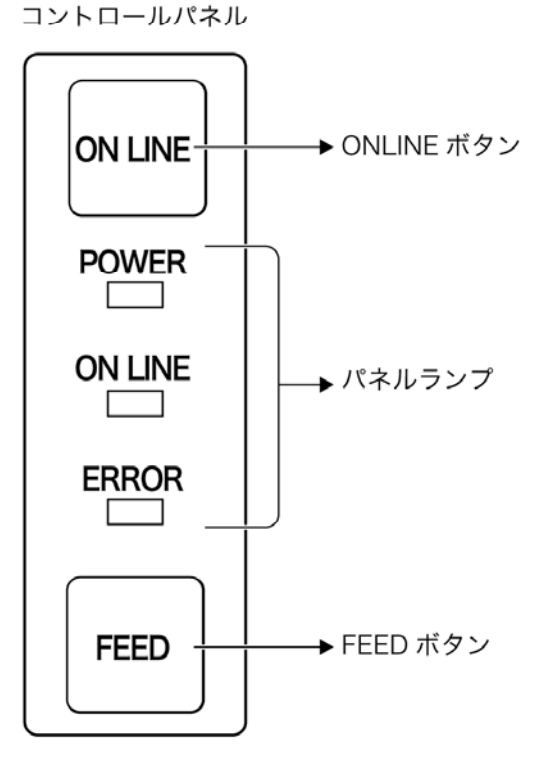

### 第 3 章 メンテナンスとトラブルシューティング

#### 3.1 ロール紙の取り付けと交換

/ 八注意: 必ずプリンターの仕様に合ったロール紙を使ってください。一端が芯に糊付 けしてあるロール紙を使うと、紙送りの際プリンターに過度の負荷がかかる ので、使わないでください。

- 1. プリンターが印字中やデーター受信中でないこ とを確認した後、カバーオープン用ノブをスラ イドさせてプリンターカバーを開きます (「1.2 各部のなまえ」を参照)。右の図のように用紙を 10~15cm ほどロールから出た状態にします。
- 2. 右の図のようにロール紙を挿入します。

3. 右の図のように用紙を 10~15cm 引き出して プリンターカバーを閉じます。 用紙カッター(ギザ歯)を使って余分の用紙を 切り取ります。

#### 3.2 用紙ニアエンドセンサーの調整

ロール紙がなくなりかけたことを、センサーが感 知します。ロール紙の芯の太さは種類によって異 なるので、センサーの感知時にロールに残ってい る用紙の正確な長さを測定することは困難ですが、 出荷時は、芯の外径が 18mm、内径が 12mm のロー ル紙の設定となっています。芯の太さがこれと異 なるロール紙を使う場合は、下記のとおりに調整 してください。

- 1. プリンターカバーを開いてロール紙を取り出しま す。
- 2. 調整ねじをゆるめ、タブを動かしてロール紙の 芯に合わせます。
- 3. 調整ねじを締めます。
- 4. ロール紙を元に戻してプリンターカバーを閉じます。

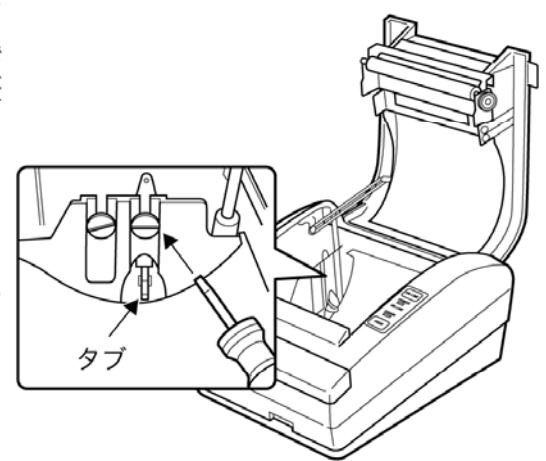

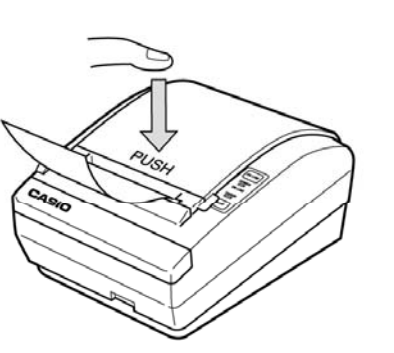

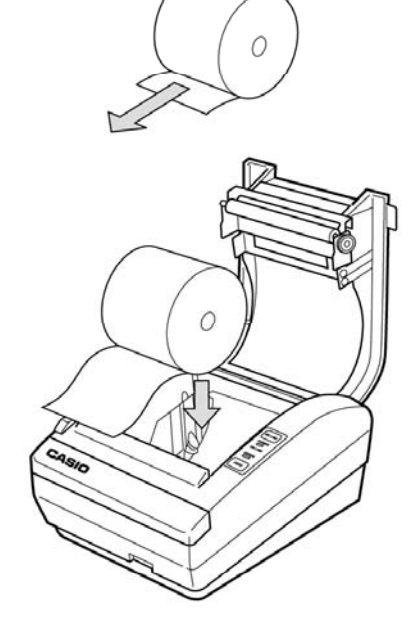

#### 3.3 紙詰まり

△ 注意: 連続印字の後はプリンターヘッドが非常に熱くなりますので、手を触れない でください。

プリンターが冷えるまで、詰まった紙を取り除かないでください。

1. プリンターの電源を切って、カバーオープン用ノブをスライドさせます。 2. 詰まった紙を取り除き、ロール紙を元に戻します。

紙詰まりでプリンターカバーが開かない場合は、次の手順に従ってください。

1. 自動用紙カッターカバーを押し下げ、スラ イドさせて取り外します。

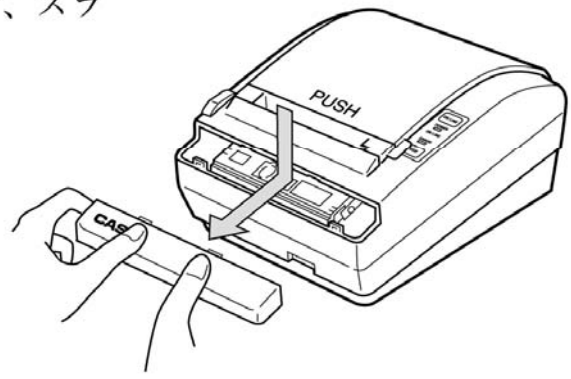

2. 透明フィルムを持ち上げ、中のねじをゆっ くりと反時計回りに回してカッターの歯が ホームポジションに来るようにします。

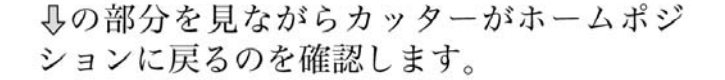

- 3. 自動用紙カッターカバーを押し下げ、スラ イドさせて閉じます。
- 4. これでプリンターカバーは簡単に開きます。 詰まった紙を取り除いてロール紙を元に戻 します。

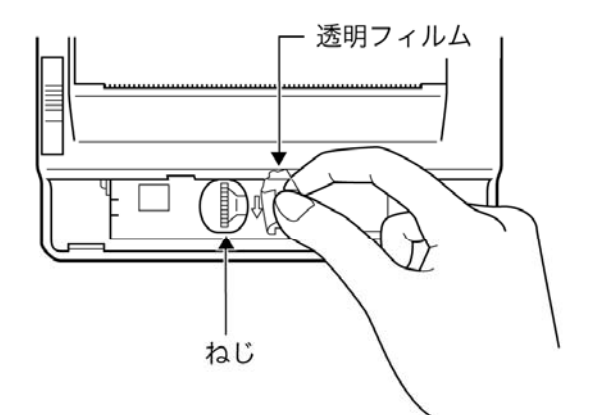

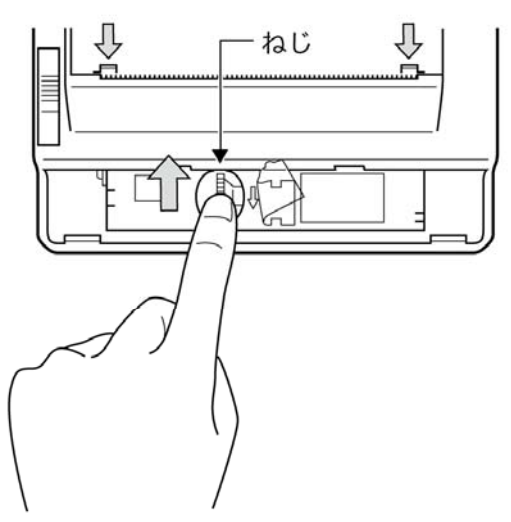

#### 3.4 トラブルシューティング

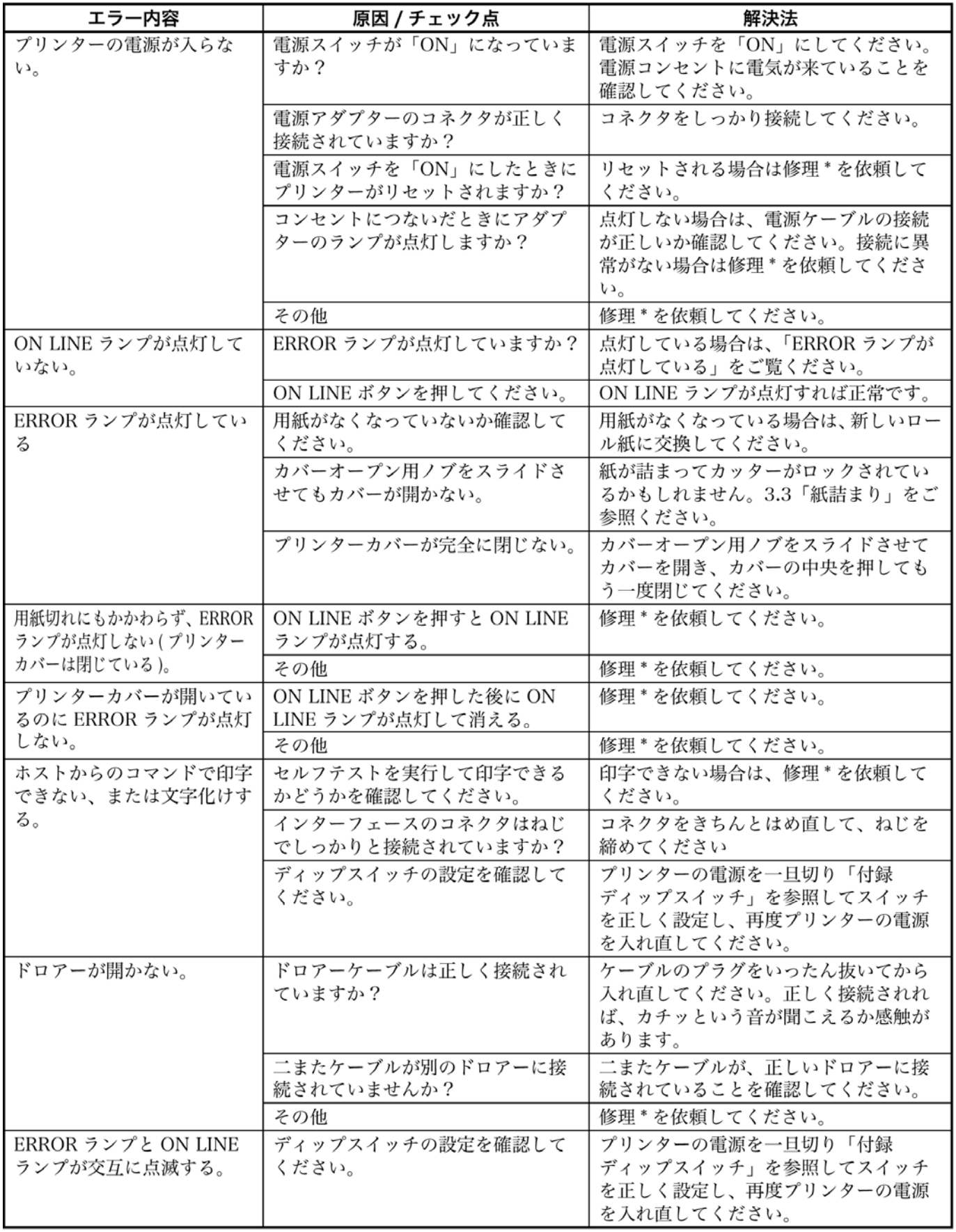

修理\*:ご自分で故障を修理されると、ケガや製品の損傷の原因となりますので、必ず修理 を依頼してください。

### 第4章 使用上のご注意

- ◆ 本書は、内容をよくお読みになった後、大切に保管してください。
- ◆ 製品や本書に記された警告や注意に従って正しくお使いください。
- ◆ お手入れの際はコンセントからプラグを抜いてください。液体やスプレー式の洗剤は 使わないでください。
- ◆ 水が直接かかるような使用は避けてください。
- ◆ 不安定なカートやスタンド、テーブルなどの上に置かないでください。落下すると製 品の損傷やケガの恐れがあります。
- ◆ 本体背部や底部にある細い穴や開口部は、換気のために設けられています。製品を確 実に作動させ、過熱から保護するために、こうした開口部をふさいだり覆ったりしな いでください。また、ラジエーターやヒーターの上や近くに開口部を向けないように してください。必要な換気が得られない場合には、組み込みによる設置は行わないで ください。
- ◆ ケーブルが踏まれないような場所に製品を設置してください。
- ◆ 延長コードを使う場合は、その延長コードに接続された機器のアンペア数の合計が、 延長コードの許容アンペア数を超えないようにしてください。また、コンセントに接 続された機器のアンペア数の合計が15アンペアを超えないようにしてください。
- ◆ キャビネットの細い穴などから異物を差し込まないでください。電圧部分に触れたり ショートを起こしたりして、火災や感電の原因となることがあります。 どんな種類の液体も、この製品の上にこぼさないでください。
- ◆ 本書で特に説明している場合以外は、この製品をご自分で修理を行わないでください。 「取り外さないこと」と書いてあるカバーを開けたり取り外したりすると、感電等の 危険にさらされる場合があります。こうした部分の修理については、サービスマンに 依頼してください。
- ◆ 下記のようなことが起こった場合には、この製品をコンセントから抜き、サービスマ ンに連絡してください。
	- 電源ケーブルやプラグが損傷している、または擦り切れている。
	- 液体がこぼれて製品の中に入った。
	- 製品に雨や水がかかった。
	- 操作説明どおりにしているのに製品が正常に動作しない。 調整は、本書の操作説明で扱っているものだけについて行ってください。それ以外 の調整を行うと損傷につながり、サービスマンによる修理が必要になる場合があり ます。
	- 製品を落とした、またはキャビネットに損傷を与えた。
	- 製品が点検や修理が必要なほど、性能に変化が起きている。
- ◆ この装置を包装してあったポリ袋は、子供の手の届かないところに保管するか、安全 に処分して、子供がかぶったりすることのないようにしてください。ポリ袋をかぶる と窒息の恐れがあります。

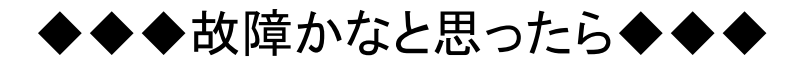

### ●故障の時は

カシオレジスターお客様相談センター又は 販売店(テンポス情報館)へお問い合わせください。

①カシオレジスターお客様相談センター

# **0570 001166 0570-001166**

受付時間:月曜日~土曜日 AM9:00~PM5:30 (日曜・祝日・年末年始は除く)

②販売店(テンポス情報館)

# **03-5744-4242**

受付時間:月曜日~日曜日 AM9:30~PM6:00<br>(年末年始は除く)

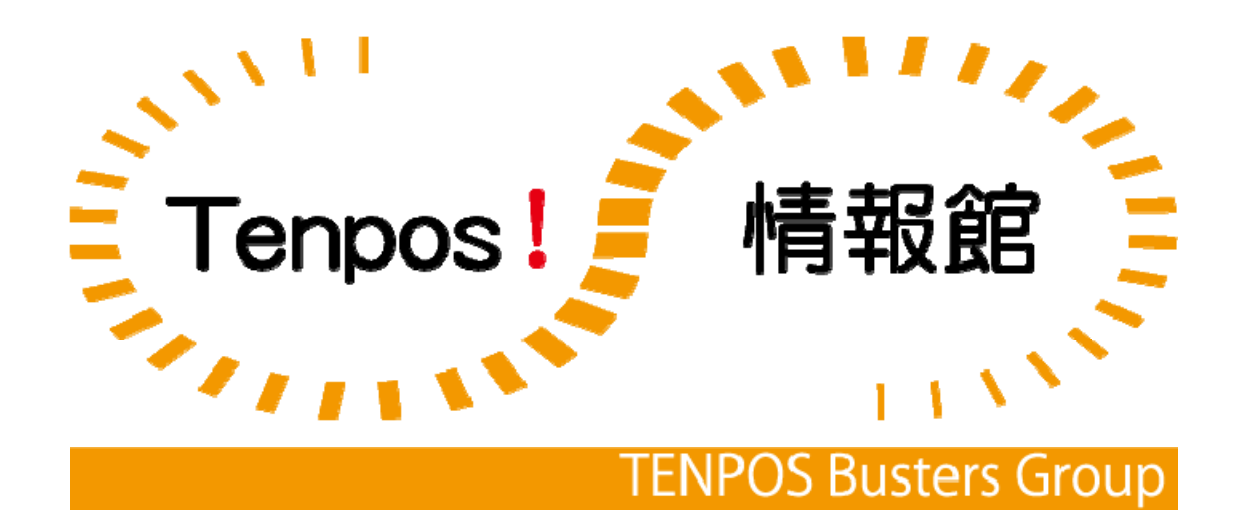